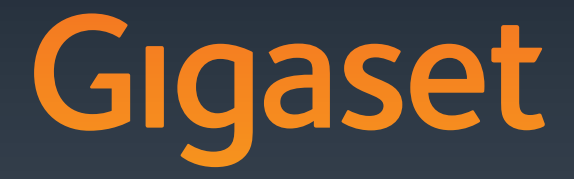

# $P_{\times}$ 800 $A$ all in one

GIGASET. INSPIRING CONVERSATION. **MADE IN GERMANY** 

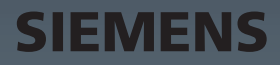

# <span id="page-1-0"></span>**Web-Konfigurator – Telefon über einen PC einstellen**

Der Web-Konfigurator ist das Web-Interface Ihres Telefons. Mit ihm können Sie Einstellungen Ihres Gigaset DX800A all in one über den Web-Browser Ihres PCs vornehmen. Der Web-Konfigurator Ihres Telefons bietet folgende Möglichkeiten:

- ▶ Konfigurieren Sie den Zugang Ihres Telefons zum lokalen Netzwerk (IP-Adresse, Gateway zum Internet).
- ▶ Konfigurieren Sie die Rufnummern/Telefon-Verbindungen Ihres Telefons. Ordnen Sie dem Basistelefon und den angeschlossenen Geräten die Verbindungen als Sende- und Empfangs-Verbindungen zu.
- ▶ Laden Sie ggf. eine neue Firmware auf Ihr Telefon.
- ▶ Nutzen Sie Internet-Dienste: Ermöglichen Sie den Zugriff auf ein Online-Telefonverzeichnis, lassen Sie sich Text-Informationen am Basistelefon anzeigen (Info-Services).
- ▶ Synchronisieren Sie Datum/Uhrzeit des Telefons mit einem Zeitserver im Internet.
- ▶ Übernehmen Sie Kontakte aus Ihrem Outlook-Adressbuch am PC in das lokale Telefonbuch Ihres Basistelefons.

Oder:

Sichern Sie die Telefonbücher Ihres Telefons auf Ihrem PC. Übernehmen Sie die Einträge in Ihr Outlook-Adressbuch.

- ▶ Informieren Sie sich über den Status Ihres Telefons (Firmware-Version, MAC-Adresse, Rufnummern, angeschlossene Mobilteile usw.).
- ▶ Sichern Sie die Konfiguration Ihres Telefons auf dem PC und laden Sie die Sicherung bei Bedarf wieder auf das Basistelefon.

# **Inhalt**

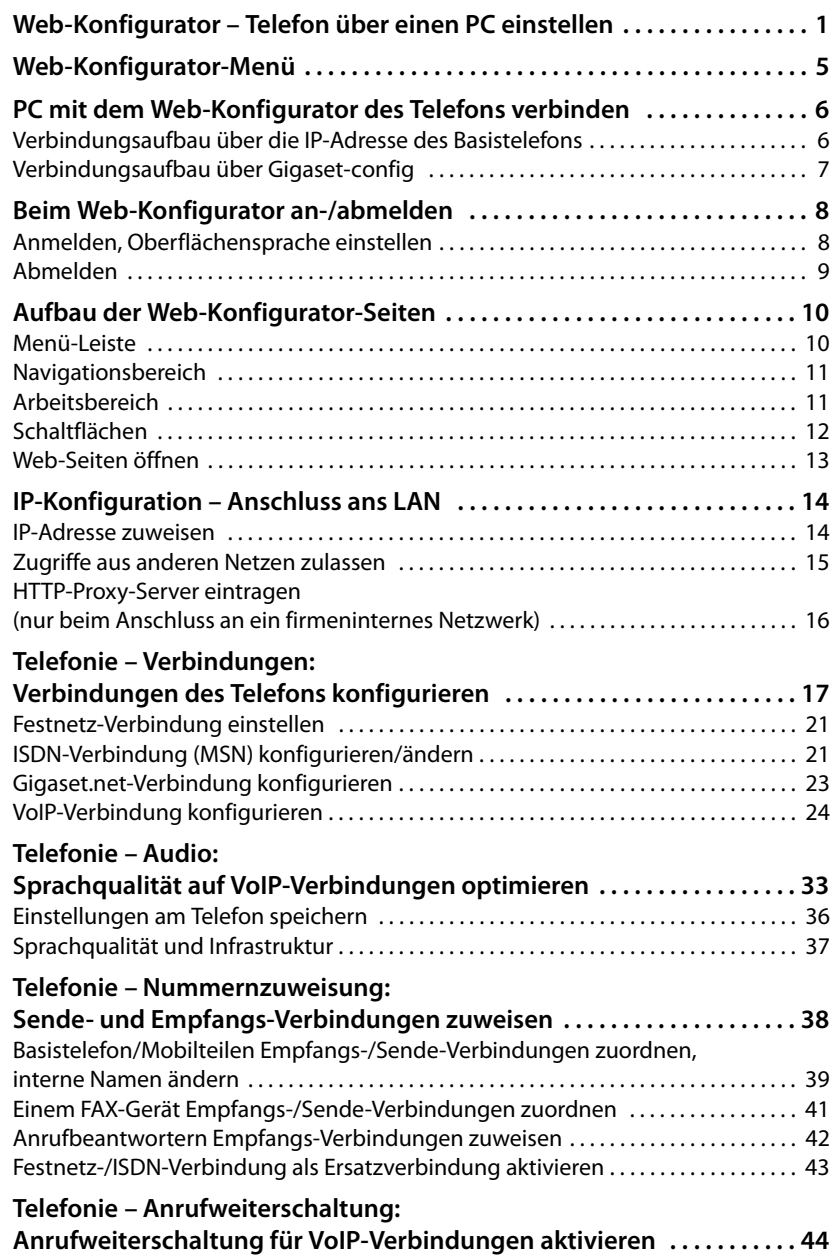

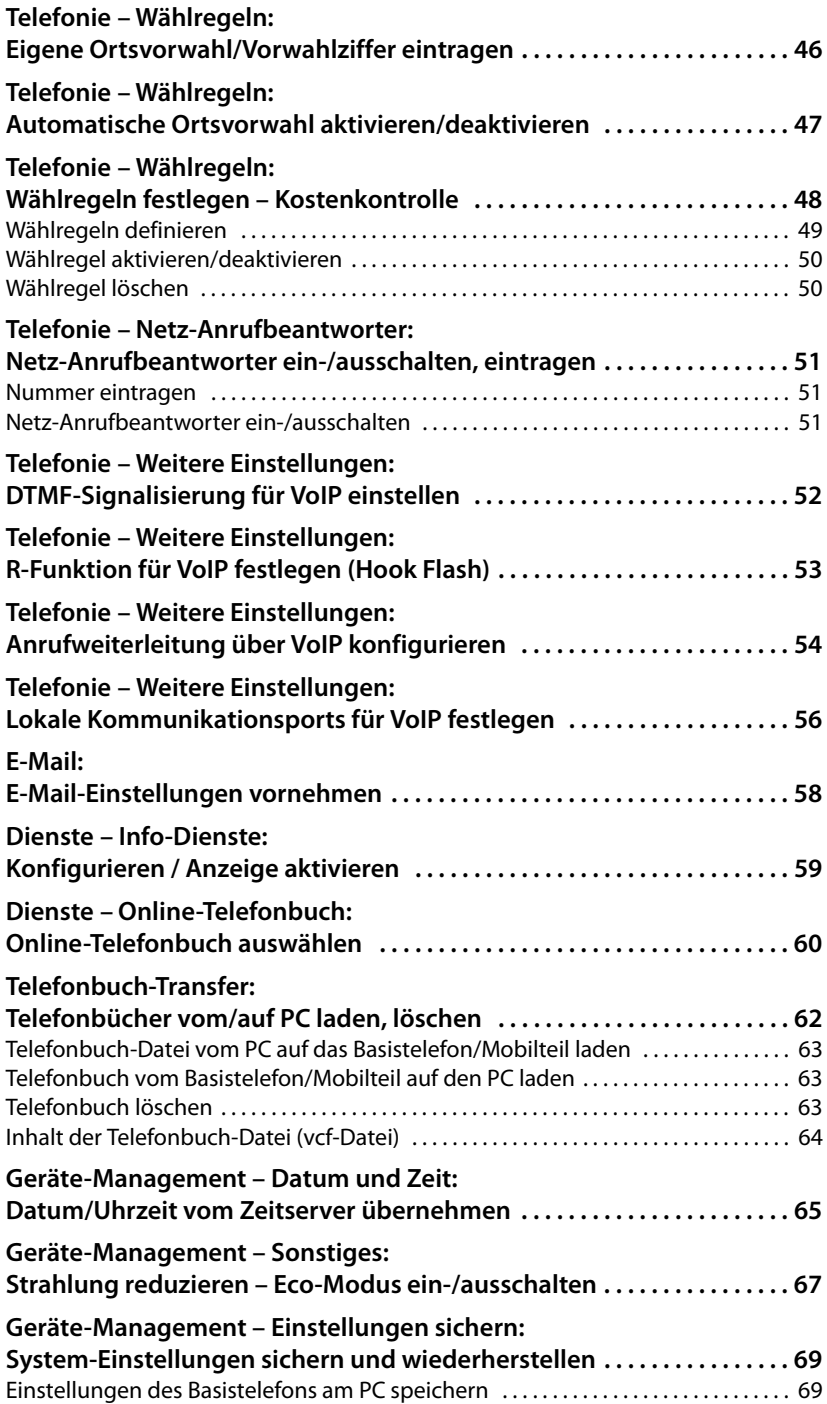

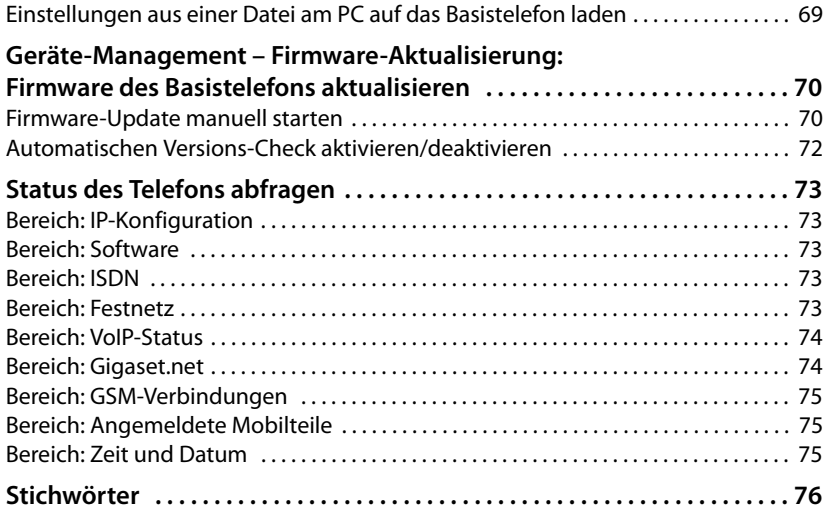

<span id="page-5-1"></span><span id="page-5-0"></span>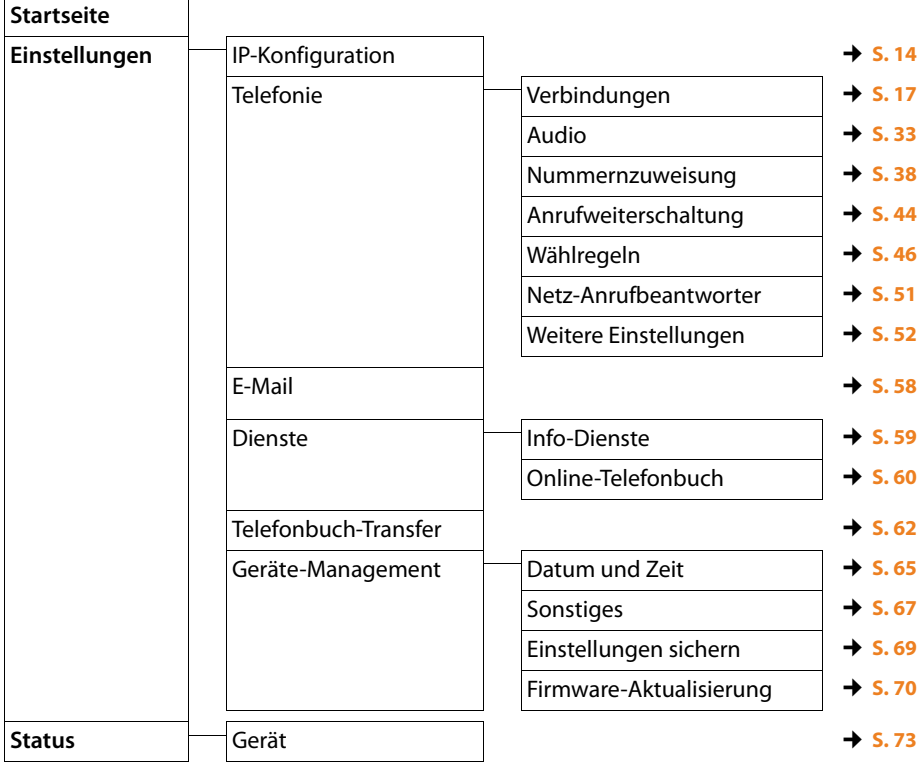

# <span id="page-6-0"></span>**Voraussetzungen:**

- ◆ Am PC ist ein Standard-Web-Browser installiert, z.B. Internet Explorer ab Version 6.0 oder Firefox ab Version 1.0.4.
- ◆ Telefon und PC sind direkt über einen Router miteinander verbunden. Die Einstellungen einer vorhandenen Firewall lassen die Kommunikation zwischen PC und Telefon zu.

Sie haben zwei Möglichkeiten Ihren PC mit dem Web-Konfigurator des Basistelefons zu verbinden:

- $\bullet$  über die IP-Adresse des Telefons im lokalen Netzwerk;
- ◆ über den [Service G](#page-7-0)igaset-config, wenn Telefon und PC mit dem Internet verbunden sind  $($   $\rightarrow$  **S. 7**).

#### **Hinweise**

- ◆ Abhängig von Ihrem VoIP-Provider kann es sein, dass Sie einzelne Einstellungen im Web-Konfigurator nicht ändern können.
- $\triangleq$  Während Sie am Web-Konfigurator Einstellungen vornehmen, ist das Telefon **nicht** gesperrt. Sie können parallel mit Ihrem Telefon telefonieren oder Einstellungen ändern.
- ◆ Während Sie mit dem Web-Konfigurator verbunden sind, ist der Web-Konfigurator für andere Nutzer gesperrt. Ein mehrfacher Zugriff zur gleichen Zeit ist nicht möglich.

# <span id="page-6-1"></span>**Verbindungsaufbau über die IP-Adresse des Basistelefons**

¤ Ermitteln Sie die aktuelle IP-Adresse am Basistelefon oder am Mobilteil. Sie wird angezeigt, wenn Sie folgendes Menü öffnen:

**E** $\rightarrow$   $\rightarrow$  Einstellungen  $\rightarrow$  System  $\rightarrow$  Lokales Netzwerk (ggf. PIN eingeben) Die IP-Adresse Ihres Telefons kann si[ch ändern,](#page-14-3) wenn Sie die dynamische Zuordnung der IP-Adresse aktiviert haben **(**¢**S. 14)**.

# **Achtung**

Enthält einer der vier Teile der IP-Adresse führende Nullen (z.B. 002), dürfen Sie im Adressfeld des Web-Browsers diese Nullen nicht angeben. Der Web-Browser kann sonst eventuell keine Verbindung zum Web-Konfigurator aufbauen.

**Beispiel:** Am Basistelefon wird die IP-Adresse 192.168.002.002 angezeigt. Im Adressfeld sollten Sie 192.168.2.2 eintragen.

- ▶ Starten Sie den Web-Browser am PC.
- ▶ Geben Sie im Adressfeld des Web-Browsers http:// und die aktuelle IP-Adresse des Telefons ein (Beispiel: http://192.168.2.2).
- ¤ Drücken Sie auf die Return-Taste.

Es wird eine Verbindung zum Web-Konfigurator des Telefons aufgebaut.

# <span id="page-7-0"></span>**Verbindungsaufbau über Gigaset-config**

**Voraussetzung:** PC und Basistelefon sind mit dem Internet verbunden.

- ▶ Starten Sie den Web-Browser am PC.
- ▶ Geben Sie im Adressfeld des Web-Browsers eine der folgenden URLs ein: <http://www.gigaset-config.com> <http://www.gigaset-device.com>
- Drücken Sie auf die Return-Taste

Sie erhalten eine Meldung, dass die Verbindung an Ihr Basistelefon weitergeleitet wird.

Sind mehrere Gigaset-Telefone über Ihren Internet-Anschluss erreichbar, werden Sie gefragt, an welches dieser Telefone Sie weitergeleitet werden möchten.

Nach erfolgreichem Weiterleiten der Verbindung wird im Web-Browser die Web-Seite **Anmeldung** des Web-Konfigurators angezeigt.

# **Hinweis**

Die Verbindung zwischen PC und Web-Konfigurator ist lokal (LAN-Verbindung). Nur der Verbindungsaufbau erfolgt über das Internet.

# <span id="page-8-1"></span><span id="page-8-0"></span>**Anmelden, Oberflächensprache einstellen**

Nach erfolgreichem Aufbau der Verbindung wird im Web-Browser die Web-Seite **Anmeldung** angezeigt.

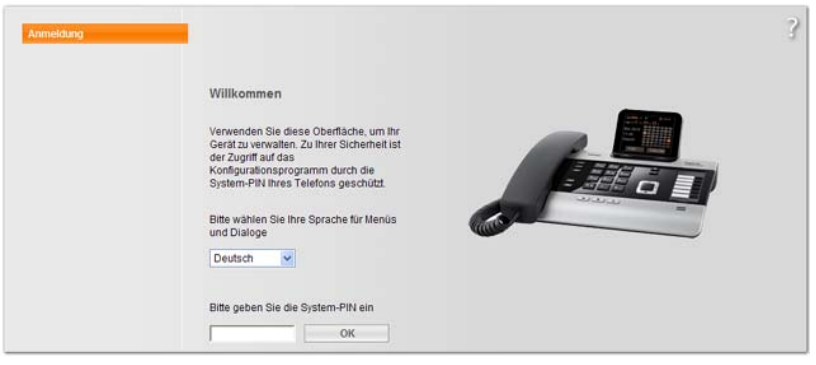

Bild 1 Startseite

Sie können die Sprache auswählen, in der die Menüs und die Dialoge des Web-Konfigurators angezeigt werden sollen. Im oberen Feld der Web-Seite wird die aktuell eingestellte Sprache angezeigt.

- ▶ Ggf. auf V klicken, um die Liste der verfügbaren Sprachen zu öffnen.
- ▶ Sprache auswählen.

Die Web-Seite wird in der ausgewählten Sprache neu geladen.

- ▶ Im unteren Feld der Web-Seite die System-PIN Ihres Basistelefons eingeben (Lieferzustand: 0000), um auf die Funktionen des Web-Konfigurators zugreifen zu können.
- ¤ Auf die Schaltfläche **OK** klicken.

Nach erfolgreicher Anmeldung wird die Web-Seite **Startseite** mit allgemeinen Informationen zum Web-Konfigurator geöffnet.

Geben Sie eine falsche System-PIN ein, wird eine entsprechende Meldung angezeigt. Sie werden aufgefordert, die PIN erneut einzugeben.

Geben Sie ein weiteres Mal eine falsche System-PIN ein, wird das PIN-Feld für kurze Zeit gesperrt (ausgegraut). Bei jeder weiteren Eingabe einer falschen PIN verdoppelt sich die Dauer der Sperre.

#### **Hinweise**

- ◆ Ist am Basistelefon noch die System-PIN "0000" eingestellt (Liefereinstellung), wird beim Anmelden darauf hingewiesen, dass das Gerät nicht sicher ist und Sie die PIN ändern sollten. Sie können diesen Sicherheitshinweis für folgende Anmeldungen abschalten, indem Sie die Option "**Diesen Sicherheitshinweis nicht mehr anzeigen.**" aktivieren. Klicken Sie auf **OK**, um den Dialog zu schließen.
- <span id="page-9-1"></span>◆ Machen Sie längere Zeit (ca. 10 Min.) keine Eingaben, werden Sie automatisch abgemeldet. Beim nächsten Versuch eine Eingabe zu machen bzw. eine Web-Seite zu öffnen, wird die Web-Seite **Anmeldung** angezeigt. Geben Sie die System-PIN erneut ein, um sich wieder anzumelden.
- ◆ Eingaben, die Sie vor dem automatischen Abmelden noch nicht auf dem Telefon gespeichert haben, gehen verloren.

# <span id="page-9-0"></span>**Abmelden**

Auf je[der Web-Se](#page-10-1)ite des Web-Konfigurators finden Sie rechts oben in der Menü-Leiste **(**¢**S. 10)** den Befehl **Abmelden**. Klicken Sie auf **Abmelden**, um sich beim Web-Konfigurator abzumelden.

# **Achtung**

Verwenden Sie immer den Befehl **Abmelden**, um die Verbindung zum Web-Konfigurator zu beenden. Schließen Sie z.B. den Web-Browser, ohne sich zuvor abzumelden, kann es sein, dass der Zugang zum Web-Konfigurator für einige Minuten gesperrt ist.

<span id="page-10-0"></span>Die Web-Konfigurator-Seiten (Web-Seiten) enthalten die im **[Bild 2](#page-10-2)** dargestellten Bedienelemente (Beispiel).

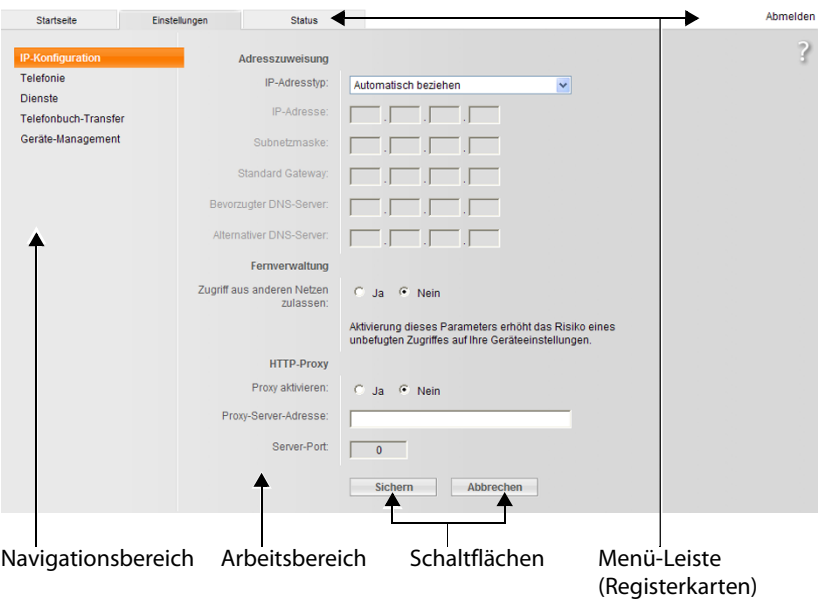

<span id="page-10-2"></span>Bild 2 Beispiel für den Aufbau einer Web-Konfigurator-Seite

# <span id="page-10-1"></span>**Menü-Leiste**

In der Menü-Leiste werden die Menüs des Web-Konfigurators in Form von Registerblättern angeboten.

Folgende Menüs stehen zur Verfügung:

#### **Startseite**

Die Startseite wird geöffnet, nachdem Sie sich beim Web-Konfigurator angemeldet haben. Sie enthält einige Informationen zu den Funktionen des Web-Konfigurators.

#### **Einstellungen**

Über das Menü können Sie Einstellungen am Telefon vornehmen. Klicken Sie auf das Menü **Einstellungen**, wird im Navigationsbereich **(**¢**[S. 11\)](#page-11-0)** eine Liste mit den Funktionen dieses Menüs angezeigt.

#### **Status**

Das Menü liefert Informationen über Ihr Telefon.

# **Abmelden**

Rechts in der Menü-Leiste finden Sie auf jeder Web-Seite die Funktion **Abmelden**.

#### **Hinweis**

Eine Übersicht über die Web-Konfigurator-Menüs, **→ S. 5**.

# <span id="page-11-0"></span>**Navigationsbereich**

Im Navigationsbereich werden die Fun[ktionen de](#page-10-1)s in der Menü-Leiste ausgewählten Menüs **(**¢**S. 10)** aufgelistet.

Wenn Sie auf eine Funktion klicken, wird im Arbeitsbereich die zugehörige Seite mit Informationen und/oder Feldern für Ihre Eingaben geöffnet. Die ausgewählte Funktion ist orange unterlegt.

Existieren zu einer Funktion Unterfunktionen, werden diese unter der Funktion angezeigt, sobald Sie auf die Funktion (im Beispiel **Telefonie**) klicken.

Im Arbeitsbereich wird die zugehörige Seite zur ersten Unterfunktion (orange unterlegt) angezeigt.

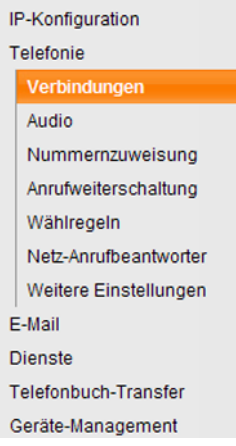

# <span id="page-11-1"></span>**Arbeitsbereich**

Im Arbeitsbereich werden – abhängig von der im Navigationsbereich ausgewählten Funktion – Informationen oder Dialogfelder angezeigt, über die Sie Einstellungen Ihres Telefons vornehmen bzw. ändern können.

# **Änderungen vornehmen**

Einstellungen nehmen Sie über Eingabe-Felder, Listen oder Optionen vor.

- ◆ Ein Feld kann Einschränkungen bezüglich der möglichen Werte haben, z.B. die maximale Anzahl der Zeichen, die Eingabe von Sonderzeichen oder bestimmte Wertebereiche.
- ◆ Eine Liste öffnen Sie, indem Sie auf die Schaltfläche ▼ klicken. Sie können zwischen voreingestellten Werten wählen.
- ◆ Es gibt zwei Arten von Optionen:
	- Auswahl-Optionen: Sie können in einer Liste eine oder mehrere Optionen aktivieren. Aktive Optionen sind mit  $\vee$  markiert, nicht aktive mit  $\Box$  . Sie aktivieren eine Option, indem Sie auf **| klicken. Der Status der anderen Optio**nen der Liste ändert sich nicht. Sie deaktivieren eine Option, indem Sie auf klicken. ‰
	- ⊠ klicken.<br>- Alternative Optionen (Auswahlschalter). Die aktive Option der Liste ist mit <mark>©</mark> markiert, die nicht aktive mit  $\Box$ . Sie aktivieren eine Option, indem Sie auf  $\Box$ klicken. Die zuvor aktive Option wird deaktiviert. Eine Option können Sie nur deaktivieren, indem Sie eine andere Option aktivieren.

# **Zur Eingabe kyrillischer und türkischer Schriftzeichen**

Im Folgenden bezieht sich die angegebene maximale Anzahl der Zeichen, die in einem Feld angegeben werden darf, auf lateinische Schriftzeichen und Ziffern (1 Zeichen = 1 Byte), d.h. 1 Zeichen bedeutet 1 Byte.

Kyrillische und türkische Schriftzeichen benötigen jedoch jeweils 2 Byte, d.h. bei einer Feldlänge von z.B. 16 Zeichen dürfen Sie maximal 8 kyrillische bzw. türkische Schriftzeichen eingeben.

Geben Sie in einem Feld zu viele Zeichen ein, so wird die Eingabe verworfen (nicht im Basistelefon gespeichert). Der "alte" Feldinhalt (bzw. die Standardeinstellung) bleibt wirksam und wird beim Update der Web-Seite wieder angezeigt. Es wird keine Warnung/Rückmeldung ausgegeben.

# **Änderungen übernehmen**

Sobald Sie auf einer Seite Ihre Änderung vorgenommen haben, aktivieren Sie die neue Einstellung am Telefon durch Klicken auf die Schaltfläche **Sichern**.

Entspricht Ihre Eingabe in einem Feld nicht den für dieses Feld gültigen Regeln, erhalten Sie eine entsprechende Meldung. Sie können die Eingabe dann wiederholen.

# **Achtung**

Änderungen, die Sie noch nicht im Telefon gespeichert haben, gehen verloren, wenn Sie zu einer anderen Web-Seite wechseln oder die Ver[bindung](#page-9-1) zum Web-Konfigurator z.B. wegen Zeitüberschreitung abgebaut wird **(**¢**S. 9)**.

# <span id="page-12-0"></span>**Schaltflächen**

In dem unteren Teil des Arbeitsbereichs sind Schaltflächen eingeblendet. Folgende Schaltflächen werden abhängig von der gewählten Funktion angezeigt:

# **Bearbeiten**

Verbindungsdaten/MSNs im Web-Browser anzeigen, damit sie modifiziert werden können.

# **Durchsuchen**

Datei auf dem PC auswählen, dessen Web-Browser mit dem Web-Konfigurator verbunden ist.

# **Firmware aktualisieren**

Firmware-Update starten.

# **Löschen**

Datei/Telefonbuch löschen.

# **OK**

Aktion ausführen (z.B. beim Web-Konfigurator anmelden, Verbindung löschen).

# **Abbrechen**

Die auf der Web-Seite vorgenommenen Änderungen verwerfen und Web-Seite mit den aktuell im Telefon gespeicherten Einstellungen neu laden.

# **Rückspeichern**

Am PC gespeicherte Telefon-Daten (Geräteeinstellungen) zurück auf das Telefon laden.

# **Sichern**

Auf einer Web-Seite vorgenommene Änderungen im Telefon speichern.

# **Speichern**

Daten, die die Einstellungen/Konfiguration des Basistelefons beschreiben, bzw. Telefonbuch-Eintrag in einer Datei am PC speichern.

# **Übertragen**

Telefonbuch des Basistelefons zum PC übertragen und dort speichern.

# **Verbindung löschen**

Verbindung/MSN aus der Konfiguration des Telefons löschen.

# **< Hinzufügen**

Überträgt ein in der Liste der verfügbaren Objekte markiertes Objekt in die Liste der ausgewählten Objekte.

# **Entfernen >**

Entfernt ein markiertes Objekt aus der Liste der ausgewählten Objekte.

# **Nach oben**

Bewegt ein markiertes Listenelement um einen Platz nach oben.

# **Nach unten**

Bewegt ein markiertes Listenelement um einen Platz nach unten.

# **VoIP-Provider auswählen**

Startet den Assistenten, mit dessen Hilfe Sie die allgemeinen Konfigurationsdaten Ihres VoIP-Providers aus dem Internet herunterladen können.

# **Weiter>**

In einem Mehrschritt-Dialog (Assistent) aktuellen Schritt abschließen und zum nächsten Schritt wechseln.

# **<Zurück**

In der Dialogkette eines Mehrschritt-Dialogs aktuellen Schritt abbrechen und zum vorherigen Schritt zurück gehen, um diesen zu wiederholen.

# **Fertigstellen**

Mehrschritt-Dialog (Assistent) abschließen. Vorgenommene Änderungen übernehmen.

# <span id="page-13-0"></span>**Web-Seiten öffnen**

Im Folgenden wird die Navigation zu den einzelnen Funktionen des Web-Konfigurators verkürzt dargestellt.

# **Beispiel**

# **Wählregeln definieren:**

# **Einstellungen** ¢**Telefonie** ¢ **Wählregeln**

Um die Web-Seite zu öffnen, gehen Sie nach der Anmeldung wie folgt vor:

- ¤ In der Menü-Leiste auf das Menü **Einstellungen** klicken.
- ¤ Im Navigationsbereich auf die Funktion **Telefonie** klicken.

Im Navigationsbaum werden die Unterfunktionen von **Telefonie** angezeigt.

**▶ Auf die Unterfunktion Wählregeln klicken.** 

# <span id="page-14-2"></span><span id="page-14-1"></span><span id="page-14-0"></span>**IP-Adresse zuweisen**

Nehmen Sie die Einstellungen vor, die notwendig sind, um Ihr Telefon in Ihrem lokalen Netzwerk zu betreiben und es ggf. mit dem Internet zu verbinden. Erläuterungen zu den einzelnen Komponenten/Begriffen finden Sie im Glossar der Bedienungsanleitung des Telefons.

**▶** Öffnen Sie die Web-Seite Einstellungen → IP-Konfiguration.

# **Bereich Adresszuweisung**

Legen Sie die Adresse des Basistelefons im LAN fest.

#### <span id="page-14-3"></span>**IP-Adresstyp**

Wählen Sie **Automatisch beziehen** aus, wenn dem Telefon von einem DHCP-Server in Ihrem lokalen Netzwerk eine dynamische IP-Adresse zugeordnet werden soll. Es sind dann keine weiteren Einstellungen notwendig. Die folgenden Felder in diesem Bereich werden ausgegraut und deaktiviert.

Wählen Sie **Statisch** aus, wenn Sie für Ihr Telefon eine feste lokale IP-Adresse festlegen möchten. Eine feste IP-Adresse ist z.B. sinnvoll, wenn am Router für das Telefon Port-Forwarding oder eine DMZ eingerichtet ist. Häufig muss dem Telefon eine statische IP-Adresse zugeordnet werden, z.B. wenn Sie das Telefon direkt mit dem PC verbinden.

Folgende Felder werden nur aktiviert, wenn Sie **IP-Adresstyp** = **Statisch** auswählen:

# **IP-Adresse**

Geben Sie eine IP-Adresse für Ihr Telefon ein. Über diese IP-Adresse ist es für andere Teilnehmer in Ihrem lokalen Netzwerk (z.B. PC) erreichbar.

Voreingestellt ist 192.168.2.2.

Folgendes ist zu beachten:

- Die IP-Adresse muss aus dem Adressbereich für den privaten Gebrauch sein, der am Router verwendet wird. Dies ist im Allgemeinen der Bereich 192.168.0.1 – 192.168.255.254 mit **Subnetzmaske** 255.255.255.0. Die Subnetzmaske legt fest, dass die ersten drei Teile der IP-Adresse für alle Teilnehmer Ihres LAN identisch sein müssen.
- Die feste IP-Adresse darf nicht zum Adressbereich (IP-Pool-Bereich) gehören, der für den DHCP-Server des Routers reserviert ist. Sie darf auch nicht von einem anderen Gerät am Router benutzt werden.

Prüfen Sie ggf. die Einstellung am Router.

# **Subnetzmaske**

Geben Sie die Subnetzmaske für die IP-Adresse Ihres Gerätes ein. Für Adressen aus dem Adressbereich 192.168.0.1 – 192.168.255.254 wird im Allgemeinen die Subnetzmaske 255.255.255.0 verwendet. Sie ist im Lieferzustand voreingestellt.

# **Standard Gateway**

Geben Sie die IP-Adresse des Standard-Gateways ein, über den das lokale Netz mit dem Internet verbunden ist. Das ist im Allgemeinen die lokale (private) IP-Adresse Ihres Routers (z.B. 192.168.2.1). Ihr Telefon benötigt diese Information, um auf das Internet zugreifen zu können.

Voreingestellt ist 192.168.2.1.

#### **Bevorzugter DNS-Server**

Geben Sie die IP-Adresse des bevorzugten DNS-Servers ein. DNS (Domain Name System) ermöglicht die Zuordnung öffentlicher IP-Adressen zu symbolischen Namen. Der DNS-Server wird benötigt, um beim Verbindungsaufbau zu einem Server den DNS-Namen in die IP-Adresse umzusetzen.

Sie können hier die IP-Adresse Ihres Routers angeben. Der Router leitet Adress-Anfragen des Telefons an seinen DNS-Server weiter.

Voreingestellt ist 192.168.2.1.

#### **Alternativer DNS-Server** (optional)

Geben Sie die IP-Adresse des alternativen DNS-Servers ein, der bei Nichterreichbarkeit des bevorzugten DNS-Servers verwendet werden soll.

¤ Klicken Sie auf die Schaltfläche **Sichern**, um die Änderungen zu speichern.

Oder

¤ Klicken Sie auf die Schaltfläche **Abbrechen**, um die Änderungen zu verwerfen.

Nachdem Sie die IP-Konfiguration geändert haben, wird ein Neustart (Restart) des Basistelefons durchgeführt. Sie werden vom Web-Konfigurator abgemeldet. Nach dem Neustart wird die Web-Seite **Anmeldung** angezeigt.

# <span id="page-15-0"></span>**Zugriffe aus anderen Netzen zulassen**

Im Lieferzustand ist Ihr Telefon so eingestellt, dass Sie nur über einen PC auf den Web-Konfigurator Ihres Telefons zugreifen können, der sich in demselben lokalen Netz wie Ihr Telefon befindet. Die Subnetzmaske des PCs muss mit der des Telefons übereinstimmen.

Sie können auch den Zugriff von PCs in anderen Netzen zulassen.

#### **Achtung**

Die Erweiterung der Zugriffsberechtigung auf andere Netze erhöht das Risiko eines unerlaubten Zugriffs. Es wird deshalb empfohlen, den Fernzugriff wieder zu deaktivieren, wenn Sie ihn nicht mehr benötigen.

**▶** Öffnen Sie die Web-Seite Einstellungen → IP-Konfiguration.

# **Bereich: Fernverwaltung**

▶ Aktivieren Sie die Option **Ja**, um den Zugriff aus anderen Netzen zuzulassen. Um den Fernzugriff zu deaktivieren, klicken Sie auf die Option **Nein**. Der Zugriff ist dann auf PCs im eigenen lokalen Netz beschränkt.

Der Zugriff aus anderen Netzen auf die Dienste des Web-Konfigurators ist nur möglich, wenn Ihr Router entsprechend eingestellt ist. Der Router muss die Dienst-Anforderungen von "außen" an den Port 80 (Standardport) des Telefons weiterleiten. Lesen Sie dazu die Bedienungsanleitung Ihres Routers.

Zum Verbindungsaufbau muss im Web-Browser des fernen PCs die öffentliche IP-Adresse bzw. der DNS-Name des Routers angegeben werden und ggf. die Portnummer am Router.

# <span id="page-16-0"></span>**HTTP-Proxy-Server eintragen (nur beim Anschluss an ein firmeninternes Netzwerk)**

In firmen- oder organisationsinternen Netzwerken (Intranet) werden häufig keine direkten Verbindungen zwischen den Netzwerk-Teilnehmern und dem Internet zugelassen. Alle HTTP-Aufrufe aus dem Netzwerk werden hier von einem Proxy-Server "vermittelt". Der Proxy-Server ist ein Rechner bzw. ein Programm innerhalb des Netzwerks.

Ist Ihr Telefon an ein solches Netzwerk angeschlossen, müssen Sie die Adresse dieses HTTP-Proxy-Servers im Telefon speichern und die Abwicklung von HTTP-Aufrufen über den HTTP-Proxy-Server aktivieren.

Nur dann können Sie z.B. auf Online-Telefonbücher zugreifen oder sich Wetter-Informationen etc. im Ruhe-Display anzeigen lassen (Info-Dienste).

¤ Öffnen Sie die Web-Seite **Einstellungen**¢**IP-Konfiguration**.

# **Bereich: HTTP-Proxy**

# **Proxy aktivieren**

Klicken Sie auf die Option **Ja**, wenn Ihr Telefon HTTP-Aufrufe über den HTTP-Proxy-Server Ihres Netzwerks abwickeln soll.

Klicken Sie auf **Nein**, versucht das Telefon direkt auf das Internet zuzugreifen.

# **Proxy-Server-Adresse**

Geben Sie die URL des Proxy-Servers ein, an die Ihr Telefon HTTP-Aufrufe senden soll. Der Proxy-Server stellt dann die Verbindung zum Internet her.

# **Server-Port**

Geben Sie den am HTTP-Proxy-Server verwendeten Kommunikationsport an (Zahl zwischen 0 und 55000). Meistens wird der Port 80 verwendet.

¤ Klicken Sie anschließend auf die Schaltfläche **Sichern**, um die Einstellungen zu speichern.

# <span id="page-17-1"></span><span id="page-17-0"></span>**Telefonie – Verbindungen: Verbindungen des Telefons konfigurieren**

Öffnen Sie die Web-Seite **Einstellungen**¢**Telefonie**¢**Verbindungen**, wird eine Liste mit allen Verbindungen (Rufnummern) angezeigt, die Sie für Ihr Basistelefon konfigurieren können bzw. Ihnen bereits zur Verfügung stehen.

Über diese Liste können Sie die Verbindungen Ihres Basistelefons konfigurieren und verwalten.

Die Liste ist in folgende Bereiche unterteilt:

# ◆ Festnetz-Verbindung

**Voraussetzung:** Ihr Basistelefon ist (bzw. war zuletzt) mit dem analogen Festnetz verbunden.

Die Festnetz-Verbindung müssen Sie nicht konfigurieren. Sie können auf der Festnetz-Verbindung anrufen bzw. angerufen werden, sobald Ihr Telefon mit dem Festnetz-Anschluss verbunden ist.

[Sie können](#page-21-0) jedoch Einstellungen für die Festnetz-Verbindung vornehmen **(**¢**S. 21)**.

# ◆ ISDN-Verbindung

**Voraussetzung:** Ihr Basistelefon ist (bzw. war zuletzt) mit dem ISDN-Netz verbunden.

Von Ihrem ISDN-Provider erhalten Sie bis zu 10 Rufnummern (MSNs). Für jede dieser Rufnummern müssen Sie an Ihrem Telefon eine Verbindung konfigurieren. Nur dann können Sie über diese Rufnummer anrufen/angerufen werden.

Für jede MSN steht ein Listen-Eintrag zur Verfügung (**→ [Bild 3](#page-17-2)**), über den Sie die Verbindung konfigurieren und verwalten können **(**¢**[S. 21\)](#page-21-1)**.

| ISDN-Verbindung |                             |               |                   |
|-----------------|-----------------------------|---------------|-------------------|
|                 | Name / Nummer               | <b>Status</b> |                   |
| 1.              | MSN <sub>1</sub><br>1234561 | Verbunden     | Bearbeiten        |
| $\overline{2}$  | MSN <sub>2</sub><br>1234562 | Verbunden     | Bearbeiten        |
| 3.              | MSN <sub>3</sub><br>1234563 | Verbunden     | Bearbeiten        |
| 4.              | MSN4<br>1234564             | Verbunden     | Bearbeiten        |
| 5.              | MSN <sub>5</sub>            | Verbunden     | Bearbeiten        |
| 6.              | MSN6                        | Verbunden     | Bearbeiten        |
| 7.              | MSN7                        | Verbunden     | <b>Bearbeiten</b> |
| 8.              | MSN <sub>8</sub>            | Verbunden     | <b>Bearbeiten</b> |
| 9.              | MSN9                        | Verbunden     | Bearbeiten        |
| 10.             | MSN <sub>10</sub>           | Verbunden     | Bearbeiten        |

<span id="page-17-2"></span>Bild 3 Liste der möglichen ISDN-Verbindungen

# ◆ Gigaset.net

Ihrem Telefon ist werksseitig eine Gigaset.net-Nummer zugeordnet. Die Gigaset.net-Verbindung steht Ihnen zur Verfügung, sobald das Basistelefon mit dem Internet verbunden ist. Im Gigaset.net können Sie kostenfrei mit anderen Gigaset.net-Teilnehmern telefonieren. Weitere Informationen zum Gigaset.net finden Sie in der ausführlichen Bedienungsanleitung des Telefons auf der beiliegenden CD.

Welche Einstellungen Sie für das Gigaset.net vornehmen können, **→ [S. 23](#page-23-0)**.

#### ◆ VoIP-Verbindung

Sie können Ihrem Basistelefon bis zu sechs VoIP-Verbindungen (VoIP-Rufnummern) zuordnen. Für jede VoIP-Rufnummer müssen Sie einen VoIP-Account bei einem VoIP-Provider einrichten. Die Zugangsdaten für jeden Account und für die zugehörigen VoIP-Provider müssen Sie im Telefon speichern.

Für jede VoIP-Verbindung steht ein Listen-Eintrag zur Verfügung (**→ [Bild 4](#page-18-0)**), über den Sie die Verbindung konfigurieren und verwalten können **(**¢**[S. 24\)](#page-24-0)**

| IP-Verbindungen |                                     |             |   |                   |
|-----------------|-------------------------------------|-------------|---|-------------------|
| 1.              | IP <sub>1</sub><br>Anderer Provider | Angemeldet  | ☑ | Bearbeiten        |
| 2.              | IP2<br>Anderer Provider             | Deaktiviert | П | <b>Bearbeiten</b> |
| 3.              | IP3<br>Anderer Provider             | Deaktiviert | П | Bearbeiten        |
| 4.              | IP4<br>Anderer Provider             | Deaktiviert | Π | Bearbeiten        |
| 5.              | IP <sub>5</sub><br>Anderer Provider | Deaktiviert | П | <b>Bearbeiten</b> |
| 6.              | IP6<br>Anderer Provider             | Deaktiviert | п | <b>Bearbeiten</b> |

<span id="page-18-0"></span>Bild 4 Liste der möglichen VoIP-Verbindungen

# ◆ GSM-Verbindungen

Zusätzlich können Sie an Ihrem Basistelefon und/oder einem angemeldeten Mobilteil Gespräche über die GSM-Verbindung Ihres Bluetooth-GSM-Mobiltelefons führen (externe Teilnehmer über die GSM-Verbindung des Mobiltelefons anrufen bzw. Anrufe an die GSM-Verbindung annehmen).

Dazu können Sie über Bluetooth bis zu fünf Mobiltelefone anmelden (d.h. in die Liste **Bekannte Geräte** aufnehmen), die Sie abwechselnd mit dem Basistelefon verbinden können. Es werden fünf Listenplätze angezeigt, für jedes mögliche GSM-Mobiltelefon einer.

Die Liste **GSM-Verbindungen** dient nur zur Information. Die Liste **Bekannte Geräte** und die Eigenschaften der GSM-Mobiltelefone können Sie nur direkt am Basistelefon bearbeiten. Weitere Informationen dazu finden Sie in der ausführlichen Bedienungsanleitung des Telefons auf der CD.

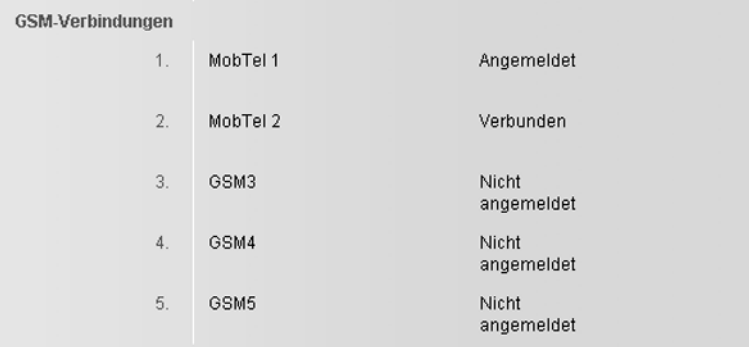

#### Bild 5 Liste der möglichen GSM-Verbindungen

Die Liste der Verbindungen enthält folgende Informationen:

#### **Name / Nummer** (ISDN) oder **Name / Provider**

Es wird der Name der Verbindung angezeigt, den Sie für die Verbindung/MSN festgelegt haben, sonst der Standardname (**IP1** bis **IP6** für VoIP-Verbindungen, **MSN1**, **MSN2** ... für die ISDN-Verbindungen, **Festnetz** für die Festnetz-Verbindung und **Gigaset.net**).

Bei GSM-Verbindungen wird der Bluetooth-Name angezeigt, mit dem das zugehörige Mobiltelefon in der Liste der "bekannten Geräte" am Basistelefon eingetragen ist. Ist ein Platz in der Liste nicht von einem GSM-Mobiltelefon belegt, d.h. noch frei oder von einem Datengerät belegt, wird statt eines Namens **GSM** angezeigt.

Bei ISDN-Verbindungen wird zusammen mit dem Verbindungsnamen die zugehörige Rufnummer angezeigt, die Ihnen vom Netz-Provider zugewiesen wurde. Bei VoIP-Verbindungen wird zusätzlich der Name des Netz-Providers angezeigt.

Ist dessen Name nicht bekannt, wird **Anderer Provider** angezeigt.

# **Status**

Gibt den Status der Verbindung an.

Mögliche Werte für VoIP-Verbindungen und die Gigaset.net-Verbindung sind:

# **Angemeldet**

Die Verbindung ist aktiviert. Das Telefon hat sich erfolgreich angemeldet. Sie können über die Verbindung telefonieren.

# **Deaktiviert**

Die Verbindung ist deaktiviert. Das Telefon meldet sich mit dem zugehörigen Account nicht beim VoIP-Service an. Sie können weder über die Verbindung anrufen noch angerufen werden.

# **Anmeldung fehlgeschlagen** / **Server nicht erreichbar**

Das Telefon konnte sich nicht beim VoIP-Service anmelden, z.B. weil die VoIP-Zugangsdaten unvollständig oder falsch sind oder das Telefon keine Verbindung zum Internet hat. Informationen dazu finden Sie in der ausführlichen Bedienungsanleitung des Telefons auf der beiliegenden CD.

Mögliche Werte für die Festnetz-Verbindung bzw. ISDN-Verbindungen (MSNs): sind:

# **Verbunden**

Das Telefon ist mit dem Festnetz/ISDN-Netz verbunden.

ISDN: Hat Ihnen der Provider diese Nummer zugewiesen, können Sie über die Nummer anrufen/angerufen werden.

# **Getrennt**

Das Telefon ist nicht mit dem ISDN-Netz verbunden.

Mögliche Werte für die GSM-Verbindungen sind:

# **Angemeldet**

Das Mobiltelefon ist beim Basistelefon angemeldet, d.h. es steht in der Liste **Bekannte Geräte**. Das Mobiltelefon ist jedoch nicht aktiviert. Die Option **Mobiltelefon verbind.** ist für dieses Mobiltelefon **nicht** gesetzt. Es können vom Basistelefon aus keine Gespräche über die zugehörige GSM-Verbindung geführt werden.

# **Verbunden**

Das Mobiltelefon steht in der Liste **Bekannte Geräte** und ist aktiviert. Die Option **Mobiltelefon verbind.** ist für dieses Mobiltelefon gesetzt.

# **Nicht angemeldet**

Der Platz in der Liste **Bekannte Geräte** ist noch frei oder nicht von einem GSM-Mobiltelefon (sondern von einem Bluetooth-Daten-Gerät) belegt.

**Aktiv** (nur für VoIP-Verbindungen und Gigaset.net-Verbindung) Mit der Option in der Spalte **Aktiv** können Sie VoIP-Verbindungen aktivieren  $(\overline{\mathbb{F}})$  und deaktivieren ( $\overline{\mathbb{D}}$ ). Ist eine Verbindung deaktiviert, meldet sich das Telefon für diese Verbindung nicht an. Die Aktivierung/Deaktivierung der Verbindung erfolgt direkt mit dem Klicken auf die Option. Ein Sichern der Änderung ist nicht notwendig.

Um eine Verbindung zu konfigurieren bzw. die Konfiguration einer Verbindung zu ändern:

▶ Auf die Schaltfläche Bearbeiten hinter der Verbindung klicken.

# <span id="page-21-0"></span>**Festnetz-Verbindung einstellen**

- **▶** Öffnen Sie die Web-Seite Einstellungen → Telefonie → Verbindungen.
- ¤ Klicken Sie im Bereich **Festnetz-Verbindung** auf die Schaltfläche **Bearbeiten**.

# **Verbindungsname oder Rufnummer**

Für Ihre Telefon-Verbindung können Sie einen Namen festlegen, der bei Anzeigen am Display oder in Listen den Standardnamen **Festnetz** ersetzt. Geben Sie einen bis zu 16 Zeichen langen Namen oder die Rufnummer Ihres Festnetz-Anschlusses ein.

# **Flash-Zeit**

An Ihrem Telefon ist im Lieferzustand eine Flash-Zeit eingestellt, die im Allgemeinen für den Betrieb desTelefons am Hauptanschluss zu verwenden ist. Die Flash-Zeit gibt die Dauer der Leitungs-Unterbrechung an, mit der der Vermittlungsstelle bzw. der TK-Anlage Steuerungssignale angekündigt werden (Gesprächsübergabe, Aufbau eines Rückfrage-Gesprächs usw.). Für den Betrieb an Telefonanlagen kann es notwendig sein, diesen Wert zu änden (siehe Bedienungsanleitung Ihrer Telefonanlage).

Wählen Sie aus der Liste die gewünschte Flash-Zeit aus.

¤ Klicken Sie anschließend auf die Schaltfläche **Sichern**, um die Einstellungen zu speichern.

Oder:

¤ Klicken Sie auf die Schaltfläche **Abbrechen**, wenn Sie die vorgenommenen Änderungen verwerfen wollen.

Sie kehren zur Liste der Verbindungen zurück.

# <span id="page-21-1"></span>**ISDN-Verbindung (MSN) konfigurieren/ändern**

# **Hinweis**

Sie können die Einstellungen nur für MSNs ändern, für die keine Anrufweiterschaltung eingerichtet ist (zur Anrufweiterschaltung siehe die ausführliche Bedienungsanleitung des Telefons auf der beiliegenden CD).

¤ Öffnen Sie die Web-Seite **Einstellungen**¢**Telefonie**¢**Verbindungen**.

¤ Klicken Sie im Bereich **ISDN-Verbindung** auf die Schaltfläche **Bearbeiten** hinter der MSN, die Sie konfigurieren möchten oder deren Eigenschaften Sie ändern möchten.

# **Verbindungsname**

Geben Sie einen Namen für die MSN ein (maximal 16 Zeichen). Dieser Name wird am Basistelefon z.B. in den Listen der Empfangs-/Sende-Verbindungen und in den Anruflisten als Empfangs-Verbindung (Nummer, die der Anrufer gewählt hat) angezeigt.

Geben Sie keinen Namen an, wird der Standardname **MSN1**, **MSN2** ... gesetzt.

# **MSN-Nummer** (Pflichtfeld)

Geben Sie eine der Rufnummern, die Sie von Ihrem Provider erhalten haben, **ohne** Ortsvorwahl ein (maximal 20 Ziffern).

# <span id="page-22-0"></span>**Einstellungen speichern/verwerfen**

¤ Klicken Sie auf die Schaltfläche **Sichern**, um die Änderungen zu speichern.

Nach dem Speichern wird wieder die Liste **Verbindungen** angezeigt.

Die MSN wird dem Basistelefon, allen angemeldeten Mobilteilen, dem Anrufbeantworter **AB 1** und ggf. dem angeschlossenen FAX-Gerät als Empfangs-Verbindung zugeordnet.

Ist diese MSN die erste in der Konfiguration, wird sie dem Basistelefon, allen angemeldeten Mobilteilen und ggf. dem angeschlossenen FAX-Gerät als Sende- -Verbindung zugeordnet.

Die Zuordnung können Sie ändern **(**¢**[S. 38\)](#page-38-0)**.

Oder:

¤ Klicken Sie auf die Schaltfläche **Abbrechen**, wenn Sie die vorgenommenen Änderungen verwerfen wollen.

Oder:

¤ Klicken Sie auf die Schaltfläche **Verbindung löschen**, wenn Sie die Verbindung/ Rufnummer aus der Konfiguration löschen wollen. Sie sind dann nicht mehr über diese Rufnummer erreichbar und können dann nicht mehr über diese Verbindung anrufen.

War die gelöschte MSN die Sende-Verbindung eines Intern-Teilnehmers, wird diesem Intern-Teilnehmer automatisch eine neue Sende-Verbindung (die MSN mit der niedrigsten Positionsnummer) zugewiesen. Sind keine MSNs mehr konfiguriert, wird ihm die erste VoIP-Verbindung als Sende-Verbindung zugeordnet.

# <span id="page-23-0"></span>**Gigaset.net-Verbindung konfigurieren**

- **▶** Öffnen Sie die Web-Seite Einstellungen → Telefonie → Verbindungen.
- ¤ Klicken Sie im Bereich **Gigaset.net** auf die Schaltfläche **Bearbeiten**.

# **Verbindungsname**

Geben Sie einen Namen für die Gigaset.net-Verbindung ein (maximal 16 Zeichen). Dieser Name wird am Basistelefon z.B. in den Listen der Empfangs- / Sende-Verbindungen und in den Anruflisten als Empfangs-Verbindung (Nummer, die der Anrufer gewählt hat) angezeigt.

Geben Sie keinen Namen an, wird der Standardname **Gigaset.net** gesetzt.

# **STUN benutzen**

Die Gigaset.net-Verbindung ist in Ihrem Telefon vorkonfiguriert. Standardmäßig wird auf ihr ein STUN-Server verwendet. Er ersetzt in den gesendeten Datenpaketen die private IP-Adresse Ihres Telefons durch seine öffentliche IP-Adresse. Betreiben Sie Ihr Telefon hinter einem Router mit symmetrischem NAT, kann STUN nicht eingesetzt werden. Sie können sonst bei Gigaset.net-Anrufen Ihren Gesprächspartner nicht hören.

Deaktivieren Sie in diesem Fall STUN für die Gigaset.net-Verbindung.

- ¤ Klicken Sie auf **Nein**, um STUN zu deaktivieren.
- ▶ Klicken Sie auf **Ja**, wenn Ihr Telefon STUN verwenden soll.
- ¤ Klicken Sie auf die Schaltfläche **Sichern**, um die Änderungen zu speichern.

Oder:

¤ Klicken Sie auf die Schaltfläche **Abbrechen**, wenn Sie die vorgenommenen Änderungen verwerfen wollen.

Sie kehren zur Liste der Verbindungen zurück.

# **Gigaset.net-Verbindung aktivieren/deaktivieren**

▶ Im Bereich Gigaset.net in der Liste der Verbindungen: Mit der Option in der Spalte **Aktiv** die Gigaset.net-Verbindung aktivieren (V) bzw. deaktivieren ( $\Box$ ).

# **Hinweis**

Wenn Sie Ihre Gigaset.net-Verbindung sechs Monate lang nicht nutzen, wird sie automatisch deaktiviert. Sie sind für Anrufe aus dem Gigaset.net nicht erreichbar.

Die Verbindung wird wieder aktiviert:

- ◆ sobald Sie eine Suche im Gigaset.net-Telefonbuch starten oder
- ◆ über das Gigaset.net anrufen, d.h. eine Nummer mit #9 am Ende wählen (ggf. sind zwei Versuche notwendig) oder
- ◆ die Verbindung, wie oben beschrieben, über den Web-Konfigurator aktivieren.

# <span id="page-24-0"></span>**VoIP-Verbindung konfigurieren**

- **▶** Öffnen Sie die Web-Seite Einstellungen → Telefonie → Verbindungen.
- ▶ Hinter der VoIP-Verbindung, die Sie konfigurieren wollen bzw. deren Konfiguration Sie ändern wollen, auf die Schaltfläche **Bearbeiten** klicken.

Es wird eine Web-Seite geöffnet, auf der Sie die Einstellungen vornehmen können, die Ihr Telefon für den Zugriff auf den VoIP-Server Ihres Providers benötigt.

Auf der Web-Seite werden immer die folgenden Bereiche angezeigt:

- $\blacklozenge$  VoIP-Verbindung  $(\blacklozenge$  **S. 24**),
- ◆ Automatische Konfiguration ( → [S. 25\)](#page-25-0)
- ◆ Provider-Daten herunterladen ( → [S. 26\)](#page-26-0)
- ◆ Persönliche Providerdaten (→ [S. 27\)](#page-27-0).

Die Bereiche

- ◆ Allgemeine Anmeldedaten Ihres VoIP-Providers (→ [S. 28\)](#page-28-0) und
- ◆ Allgemeine Netzwerkdaten Ihres VoIP-Providers (→ [S. 29\)](#page-29-0)

können Sie über die Schaltflächen **Weitere Einstellungen anzeigen** und **Weitere Einstellungen verbergen** ein- bzw. ausblenden.

In diesen Bereichen müssen die allgemeinen Zugangsdaten des VoIP-Providers eingetragen werden. Diese Daten können Sie für viele VoIP-Provider aus dem Internet herunterladen (¢"**[Bereich: Provider-Daten herunterladen](#page-26-0)**", **[S. 26](#page-26-0)**).

- ▶ Nehmen Sie auf der Web-Seite [die Einste](#page-22-0)llungen vor.
- **▶ Speichern Sie diese im Telefon, → S. 22.**
- **▶ Aktivieren Sie ggf. die Verbindung, → [S. 32](#page-32-0).**

# <span id="page-24-1"></span>**Bereich: VoIP-Verbindung**

#### **Verbindungsname oder Rufnummer**

Tragen Sie einen Namen für die VoIP-Verbindung oder die VoIP-Rufnummer ein (maximal 16 Zeichen). Mit diesem Namen wird die Verbindung am Basistelefon und in der Web-Konfigurator-Oberflä[che angeze](#page-38-0)igt, z.B. beim Zuweisen der Empfangs- und Sende-Verbindungen **(**¢**S. 38)** und bei der Ruf-Anzeige.

# <span id="page-25-0"></span>**Bereich: Automatische Konfiguration**

Für einige VoIP-Provider ist die gesamte Konfiguration einer VoIP-Verbindung automatisiert. Die notwendigen VoIP-Zugangsdaten können aus dem Internet auf Ihr Telefon geladen werden.

# **Voraussetzungen:**

- ◆ Sie haben von Ihrem VoIP-Provider einen Auto-Konfigurationscode erhalten.
- ◆ Für Ihren VoIP-Provider stehen die allgemeinen Zugangsdaten zum Download zur Verfügung.

Sie können alle für den VoIP-Zugang notwendigen Daten aus dem Internet herunterladen:

- ¤ Geben Sie im Bereich **Automatische Konfiguration** im Feld **Konfigurations-Code** den Auto-Konfigurationscode ein, den Sie von Ihrem VoIP-Provider erhalten haben (maximal 32 Zeichen).
- ¤ Klicken Sie auf die Schaltfläche **Automatische Konfiguration starten**.

Das Telefon baut eine Internet-Verbindung auf und lädt alle für die VoIP-Verbindung notwendigen Daten aus dem Internet, d.h. es werden die allgemeinen Provider-Daten und Ihre persönlichen Provider-Daten (Account-Daten) auf Ihr Basistelefon geladen.

Haben Sie bereits Angaben auf der Web-Seite gemacht, werden diese verworfen, sobald Sie auf **Automatische Konfiguration starten** klicken. Die Felder in den Bereichen **Persönliche Providerdaten** und **Allgemeine Anmeldedaten Ihres VoIP-Providers** sowie die Server-Adressen im Bereich **Allgemeine Netzwerkdaten Ihres VoIP-Providers** werden durch die heruntergeladenen Daten überschrieben.

Im Allgemeinen müssen Sie keine weiteren Angaben auf dieser Web-Seite machen.

# **Hinweise**

Wird die Meldung **Laden der Einstellungen nicht möglich! Datei fehlerhaft!** ausgegeben, werden keine Daten auf das Telefon geladen. Mögliche Ursachen sind:

- ◆ Sie haben einen falschen Code eingegeben (z.B. Groß-/Kleinschreibung nicht beachtet). Korrigieren Sie ggf. Ihre Eingabe.
- ◆ Die Datei, die geladen werden soll, ist fehlerhaft. Erkundigen Sie sich bei Ihrem VoIP-Provider.

Nach erfolgreichem Download der Daten wird die Liste **Verbindungen** angezeigt.

▶ Aktivieren Sie die Verbindung, wie auf **[S. 32](#page-32-0)** beschrieben.

Sie sind dann unter der zugehörigen VoIP-Rufnummer erreichbar.

# <span id="page-26-0"></span>**Bereich: Provider-Daten herunterladen**

**Voraussetzung:** Sie haben von Ihrem VoIP-Provider Account-Daten erhalten (z.B. **Anmelde-Name**, **Anmelde-Passwort**).

Auf dem Gigaset-Konfigurationsserver im Internet stehen Profil-Dateien für die wichtigsten VoIP-Provider zum [Download](#page-70-0) zur Verfügung. Die Adresse des Servers ist in Ihrem Telefon gespeichert **(**¢**S. 70)**.

Um die Daten auf Ihr Telefon zu laden, gehen Sie wie folgt vor:

¤ Klicken Sie im Bereich **Automatische Konfiguration** auf die Schaltfläche **VoIP-Provider auswählen**. Es werden Informationen zum Ablauf des Downloads angezeigt.

# **Hinweis**

Wenn Sie auf die Schaltfläche **VoIP-Provider auswählen** klicken, werden die bisher vorgenommenen Änderungen an der Web-Seite gespeichert und überprüft. Ggf. müssen Sie Werte korrigieren, bevor der Vorgang **VoIP-Provider auswählen** gestartet wird.

Der Download läuft in mehreren Schritten ab:

- ¤ Klicken Sie auf die Schaltfläche **Weiter**.
- ▶ Wählen Sie aus der Liste das Land aus, für das die Liste der VoIP-Provider geladen werden soll.
- ¤ Klicken Sie auf die Schaltfläche **Weiter**.
- ¤ Wählen Sie aus der Liste Ihren VoIP-Provider aus. Ist er nicht in der Liste enthalten, wählen Sie **Anderer Provider** aus. Sie müssen dann die allgemeinen Providerdaten manuell eintragen (s.u. "[Bereich: Allge](#page-28-0)**[meine Anmeldedaten Ihres VoIP-Providers](#page-28-0)**" und "**Bereich: [Allgemeine Netz](#page-29-0)[werkdaten Ihres VoIP-Providers](#page-29-0)**").
- ¤ Klicken Sie auf die Schaltfläche **Fertigstellen**.

# **Hinweis**

Steht nur ein Land zur Verfügung, wird die Länder-Liste nicht angezeigt. Es wird dann direkt die Liste der Provider angezeigt.

Die Daten des ausgewählten Providers werden auf Ihr Telefo[n geladen](#page-28-0) und in den Bereichen **Allgemeine Anmeldedaten Ihres [VoIP-Provi](#page-29-0)ders (**¢**S. 28)** und **Allgemeine Netzwerkdaten Ihres VoIP-Providers (**¢**S. 29)** angezeigt. Sie müssen in diesen Bereichen im Allgemeinen keine Einstellungen mehr vornehmen.

Im Feld **Provider** wird der Name des ausgewählten VoIP-Providers bzw. **Anderer Provider** angezeigt. Falls verfügbar, wird der Link zu der Homepage des Providers angezeigt.

Um die Konfiguration der VoIP-Verbindung abzuschließen, müssen Sie noch im Bereich **Persönliche Providerdaten** Ihre Account-Daten eintragen.

#### **Hinweis**

Nach dem ersten Download der VoIP-Provider-Einstellungen prüft Ihr Telefon täglich, ob eine neue Version der Datei Ihres [VoIP-Provi](#page-72-0)ders auf dem Konfigurationsserver im Internet zur Verfügung steht **(**¢**S. 72)**.

# <span id="page-27-0"></span>**Bereich: Persönliche Providerdaten**

Geben Sie die Konfigurationsdaten ein, die für den Zugriff auf den SIP-Service Ihres VoIP-Providers notwendig sind. Die Daten erhalten Sie vom VoIP-Provider.

Die im Folgenden angegebenen Feldnamen (**Anmelde-Name** usw.) dieses Bereichs sind Standardnamen und können sich ändern. Haben Sie die allgemeinen Providerdaten bereits heruntergeladen (Schaltfläche "**VoIP-Provider auswählen**", s. o.), werden zur besseren Orientierung die Feldnamen durch die providerspezifischen Bezeichnungen ersetzt (z.B. SIP-ID statt **Anmelde-Name**).

#### **Anmelde-Name**

Geben Sie die mit Ihrem VoIP-Provider vereinbarte Anmelde-oder Authentifikations-ID an (maximal 32 Zeichen). Die Anmelde-ID dient als Zugangskennung, die Ihr Telefon für die Registrierung beim SIP-Proxy/Registrar-Server angeben muss. Der **Anmelde-Name** ist meist identisch mit **Benutzer-Name**, d.h. mit Ihrer Telefonnummer im Internet.

# **Anmelde-Passwort**

Geben Sie im Feld **Anmelde-Passwort** das Kennwort (Passwort) ein, das Sie mit Ihrem VoIP-Provider vereinbart haben (maximal 32 Zeichen). Das Telefon benötigt das Kennwort für die Registrierung beim SIP-Proxy/Registrar-Server.

#### **Benutzer-Name**

Geben Sie die Benutzerkennung (Caller-ID) für Ihren Account beim VoIP-Provider ein (maximal 75 Zeichen). Die Kennung ist meist identisch mit dem vorderen Teil Ihrer SIP-Adresse (URI, Ihrer Telefonnummer im Internet).

#### **Beispiel**

Ist Ihre SIP-Adresse "987654321@provider.de", tragen Sie in **Benutzer-Name** "987654321" ein.

#### **Angezeigter Name** (optional)

Geben Sie einen beliebigen Namen ein, der bei Ihrem Gesprächspartner im Display angezeigt werden soll, wenn Sie über das Internet anrufen (Beispiel: Anna Sand). Erlaubt sind alle Zeichen des UTF8-Zeichensatzes (Unicode). Sie dürfen maximal 32 Zeichen angeben.

Wenn Sie keinen Namen eingeben, wird Ihr **Benutzer-Name** bzw. Ihre VoIP-Rufnummer angezeigt.

Erkundigen Sie sich bei Ihrem VoIP-Provider, ob er dieses Leistungsmerkmal unterstützt.

# <span id="page-28-0"></span>**Bereich: Allgemeine Anmeldedaten Ihres VoIP-Providers**

Haben Sie die allgemei[nen Einstell](#page-26-0)ungen des VoIP-Providers vom Konfigurationsserver heruntergeladen **(**¢**S. 26)**, sind die Felder dieses Bereichs mit den Daten des Downloads vorbelegt. Im Allgemeinen müssen Sie in diesem Bereich keine Einstellungen vornehmen.

# **Domäne**

Geben Sie hier den hinteren Teil Ihrer SIP-Adresse (URI) an (maximal 74 Zeichen).

#### **Beispiel**

Für die SIP-Adresse "987654321@provider.de", tragen Sie in **Domäne** "provider.de" ein.

#### **Proxy-Server-Adresse**

Der SIP-Proxy ist der Gateway-Server Ihres VoIP-Providers. Geben Sie die IP-Adresse oder den (vollqualifizierten) DNS-Namen Ihres SIP-Proxy-Servers ein (maximal 74 Zeichen). **Beispiel:** myprovider.com.

#### **Server-Port**

Geben Sie die Nummer des Kommunikationsports ein, über den der SIP-Proxy Signalisierungsdaten sendet und empfängt (SIP-Port).

Von den meisten VoIP-Providern wird der Port 5060 verwendet.

#### **Registration-Server**

Geben Sie den (vollqualifizierten) DNS-Namen oder die IP-Adresse des Registrar-Servers ein (maximal 74 Zeichen).

Der Registrar wird bei der Anmeldung des Telefons benötigt. Er ordnet Ihrer SIP-Adresse (**Benutzer-Name@Domäne**) die öffentliche IP-Adresse/Portnummer zu, mit der sich das Telefon anmeldet. Bei den meisten VoIP-Anbietern ist der Registrar-Server identisch mit dem SIP-Server. **Beispiel:** reg.myprovider.de.

#### **Registration-Server-Port**

Geben Sie den am Registrar verwendeten Kommunikationsport an. Meistens wird der Port 5060 verwendet.

# **Anmelde-Refreshzeit**

Geben Sie an, in welchen Zeitabständen (in Sek.) das Telefon die Anmeldung beim VoIP-Server (SIP-Proxy) wiederholen soll (es wird eine Aufforderung zum Sessionaufbau gesendet). Die Wiederholung ist erforderlich, damit der Eintrag des Telefons in den Tabellen des SIP-Proxy erhalten bleibt und somit das Telefon erreichbar ist. Die Wiederholung wird für alle aktivierten VoIP-Verbindungen durchgeführt.

Voreingestellt sind 180 Sek.

Geben Sie 0 Sek. an, wird die Anmeldung nicht periodisch wiederholt.

# <span id="page-29-0"></span>**Bereich: Allgemeine Netzwerkdaten Ihres VoIP-Providers**

#### **Hinweis**

Haben Sie die allgemeinen Einstellung[en Ihres Vo](#page-26-0)IP-Providers vom Gigaset-Konfigurationsserver heruntergeladen **(**¢**S. 26)**, sind einige Felder dieses Bereichs mit den Daten des Downloads vorbelegt (z.B. die Einstellungen für STUN-Server und Outbound-Proxy).

Ist Ihr Telefon an einen Router mit NAT (Network Address Translation) und/oder einer Firewall angeschlossen, müssen Sie in diesem Bereich einige Einstellungen vornehmen, damit Ihr Telefon aus dem Internet erreichbar (d.h. adressierbar) ist.

Durch NAT werden die IP-Adressen von Teilnehmern im LAN hinter der gemeinsamen öffentlichen IP-Adresse des Routers verborgen.

# **Für eingehende Anrufe**

Ist am Router für das Telefon Port-Forwarding aktiviert oder eine DMZ eingerichtet, sind für eingehende Anrufe keine besonderen Einstellungen erforderlich.

Ist dies nicht der Fall, ist für die Erreichbarkeit des Telefons ein Eintrag in der Routing-Tabelle des NAT (im Router) erforderlich. Er wird bei der Registrierung des Telefons beim SIP-Service erstellt. Aus Sicherheitsgründen wird dieser Eintrag automatisch in bestimmten Zeitintervallen (Session-Timeout) gelöscht. Das Telefon muss seine Registrierung deshalb in bestimmten Zeitintervallen (→ [NAT-Aktuali](#page-30-0)**[sierung](#page-30-0)** auf **[S. 30](#page-30-0)**) bestätigen, damit der Eintrag in der Routing-Tabelle erhalten bleibt.

# **Für abgehende Anrufe**

Das Telefon benötigt seine öffentliche Adresse, damit es die Sprachdaten des Gesprächspartners empfangen kann.

Es gibt zwei Möglichkeiten:

- ◆ Das Telefon erfragt die öffentliche Adresse bei einem STUN-Server im Internet (Simple Transversal of UDP over NAT). STUN kann nur bei sogenannten asymmetrischen NATs und nicht blockierenden Firewalls eingesetzt werden.
- $\triangleq$  Das Telefon richtet den Verbindungsaufbau-Wunsch nicht an den SIP-Proxy sondern an einen Outbound-Proxy im Internet, der die Datenpakete mit der öffentlichen Adresse versorgt.

STUN-Server und Outbound-Proxy werden alternativ eingesetzt, um NAT/Firewall am Router zu umgehen.

#### **STUN benutzen**

Klicken Sie auf **Ja**, wenn Ihr Telefon STUN verwenden soll, sobald es an einem Router mit asymmetrischem NAT eingesetzt wird.

#### **STUN-Server-Adresse**

Geben Sie den (vollqualifizierten) DNS-Namen oder die IP-Adresse des STUN-Servers im Internet ein (maximal 74 Zeichen).

Haben Sie im Feld **STUN benutzen** die Option **Ja** ausgewählt, müssen Sie hier einen STUN-Server eingeben.

# **STUN-Server-Port**

Geben Sie die Nummer des Kommunikationsports am STUN-Server ein. Standard-Port ist 3478.

# **STUN-Refreshzeit**

Geben Sie an, in welchen Zeitabständen das Telefon die Registrierung beim STUN-Server wiederholen soll. Die Wiederholung ist erforderlich, damit der Eintrag des Telefons in den Tabellen des STUN-Servers erhalten bleibt. Die Wiederholung wird für alle aktivierten VoIP-Verbindungen durchgeführt.

Erfragen Sie die **STUN-Refreshzeit** bei Ihrem VoIP-Provider.

Voreingestellt sind 240 Sek.

Geben Sie 0 Sek. an, wird die Registrierung nicht periodisch wiederholt.

# <span id="page-30-0"></span>**NAT-Aktualisierung**

Geben Sie an, in welchen Zeitabständen das Telefon seinen Eintrag in der Routing-Tabelle des NAT aktualisieren soll. Geben Sie ein Zeitintervall in Sek. an, das etwas kleiner als der Session-Timeout des NAT ist.

Den für die **NAT-Aktualisierung** voreingestellten Wert müssen Sie in der Regel nicht ändern.

# **Outbound-Proxy-Modus**

Geben Sie an, wann der Outbound-Proxy eingesetzt werden soll.

#### **Immer**

Alle vom Telefon gesendeten Signalisierungs- und Sprachdaten werden an den Outbound-Proxy gesendet.

#### **Automatisch**

Die vom Telefon gesendeten Daten werden nur an den Outbound-Proxy gesendet, wenn das Telefon an einen Router mit symmetrischem NAT oder blockierender Firewall angeschlossen ist. Befindet sich das Telefon hinter einem asymmetrischen NAT, wird der STUN-Server verwendet.

Haben Sie **STUN benutzen** = **Nein** gesetzt oder keinen STUN-Server eingetragen, wird immer der Outbound-Proxy verwendet.

**Nie**

Der Outbound-Proxy wird nicht verwendet.

Geben Sie im Feld **Outbound-Server-Adresse** nichts an, verhält sich das Telefon unabhängig vom ausgewählten Modus wie bei **Nie**.

#### **Outbound-Server-Adresse**

Geben Sie den (vollqualifizierten) DNS-Namen oder die IP-Adresse des Outbound-Proxys Ihres Providers ein (maximal 74 Zeichen).

#### **Hinweis**

Bei vielen Providern ist der Outbound-Proxy identisch mit dem SIP-Proxy.

#### **Outbound-Proxy-Port**

Geben Sie die Nummer des vom Outbound-Proxy verwendeten Kommunikationsports ein.

Standard-Port ist 5060.

# **Einstellungen am Telefon speichern**

¤ Klicken Sie auf die Schaltfläche **Sichern**, um die Änderungen zu speichern. Nach dem Speichern wird wieder die Liste **Verbindungen** angezeigt.

Oder:

▶ Klicken Sie auf die Schaltfläche Abbrechen, wenn Sie die vorgenommenen Änderungen verwerfen wollen.

Oder:

¤ Klicken Sie auf die Schaltfläche **Verbindung löschen**, wenn Sie die VoIP- Verbindung aus der Konfiguration löschen wollen. Sie sind dann nicht mehr über diese Rufnummer erreichbar und können dann nicht mehr über diese Verbindung anrufen.

War die gelöschte Verbindung die Sende-Verbindung eines Intern-Teilnehmers, wird diesem Intern-Teilnehmer automatisch eine neue Sende-Verbindung zugewiesen. Dies ist die MSN mit der niedrigsten Positionsnummer, falls das Telefon am ISDN angeschlossen ist, oder die Festnetz-Nummer, wenn das Telefon am analogen Festnetz angeschlossen ist.

# **Beachten Sie bitte**

Machen Sie längere Zeit keine Eingaben, wird die Verbindung zum Web-Konfigurator automatisch abgebaut. Nicht gespeicherte Eingaben gehen verloren. Führen Sie ggf. Zwischensicherungen durch. Sie können die Eingabe danach fortsetzen und ggf. Änderungen vornehmen.

# <span id="page-32-0"></span>**Neue VoIP-Verbindung aktivieren**

Haben Sie eine neue VoIP-Verbindung konfiguriert, müssen Sie diese noch aktivieren.

# **In der Liste Verbindungen:**

▶ Aktivieren Sie in der Spalte Aktiv die zugehörige Option ( $\boxed{V}$  = aktiviert).

Ihr Telefon meldet sich mit den zugehörigen Zugangsdaten beim VoIP-Provider an. Aktualisieren Sie die Web-Seite (z.B. indem Sie F5 drücken).

War die Anmeldung erfolgreich, wird in der Spalte **Status Angemeldet** angezeigt. Sie sind jetzt unter dieser VoIP-Rufnummer erreichbar.

Nach einem Neueintrag wird die VoIP-Verbindung dem Basistelefon, allen angemeldeten Mobilteilen, dem Anrufbeantworter **AB 1** und ggf. dem angeschlossenen FAX-Gerät als Empfangs-Verbindung zugeordnet.

Die Zuordnung können Sie ändern **(**¢**[S. 38\)](#page-38-0)**.

# <span id="page-33-1"></span><span id="page-33-0"></span>**Telefonie – Audio: Sprachqualität auf VoIP-Verbindungen optimieren**

Sie können allgemeine und verbindungsspezifische Einstellungen zur Verbesserung der Sprachqualität bei der VoIP-Telefonie vornehmen.

# **▶** Öffnen Sie die Web-Seite Einstellungen → Telefonie → Audio.

Die Sprachqualität auf VoIP-Verbindungen wird maßgeblich durch den für die Übertragung der Daten verwendeten **Sprach-Codec** und die zur Verfügung stehende **Bandbreite** Ihres DSL-Anschlusses bestimmt.

Mit dem Sprach-Codec werden die Sprachdaten digitalisiert (kodiert / dekodiert) und komprimiert. Ein "besserer" Codec (bessere Sprachqualität) bedeutet, es müssen mehr Daten übertragen werden, d.h. für die einwandfreie Übertragung der Sprachdaten ist ein DSL-Anschluss mit einer größeren Bandbreite erforderlich.

Folgende Sprach-Codecs werden von Ihrem Telefon unterstützt:

**G.722**

Sehr gute Sprachqualität. Der **Breitband**-Sprach-Codec **G.722** arbeitet bei derselben Bitrate wie G.711 (64 Kbit/s pro Sprachverbindung), aber mit höherer Abtastrate. Damit kann man höhere Frequenzen wiedergeben. Der Sprachklang ist deshalb klarer und besser als bei den anderen Codecs (High Definition Sound Performance).

Weitere HDSP-fähige Mobilteile sind z.B.: Gigaset C59H, S79H, SL400H, SL78H.

# **G.711 a law / G.711 μ law**

Sehr gute Sprachqualität (vergleichbar mit ISDN). Die erforderliche Bandbreite beträgt 64 Kbit/s pro Sprachverbindung.

# **G.726**

Gute Sprachqualität (schlechter als bei G.711, jedoch besser als die bei G.729). Ihr Telefon unterstützt G.726 mit einer Übertragungsrate von 32 Kbit/s pro Sprachverbindung.

# **G.729**

Mittlere Sprachqualität. Die erforderliche Bandbreite ist kleiner gleich 8 Kbit/s pro Sprachverbindung.

Beide Seiten einer Telefonverbindung (Anrufer-/Senderseite und Empfänger-Seite) müssen den gleichen Sprach-Codec verwenden. Der Sprach-Codec wird beim Verbindungsaufbau zwischen Sender und Empfänger ausgehandelt.

Sie können die Sprachqualität beeinflussen, indem Sie (unter Berücksichtigung der Bandbreite Ihres DSL-Anschlusses) die Sprach-Codecs auswählen, die Ihr Telefon verwenden soll, und die Reihenfolge festlegen, in der die Codecs beim Aufbau einer VoIP-Verbindung vorgeschlagen werden sollen.

# **Bereich: Einstellungen für Bandbreite**

Die Einstellungen in diesem Bereich beeinflussen alle VoIP-Verbindungen.

# **Nur 1 VoIP-Gespräch zulassen**

An Ihrem Telefon können Sie im Allgemeinen bis zu vier VoIP-Telefonate gleichzeitig führen. Verfügt Ihr DSL-Anschluss jedoch über eine geringe Bandbreite, kann es bei mehreren gleichzeitig geführten VoIP-Gesprächen zu Problemen kommen. Die Datenübertragung ist nicht mehr einwandfrei (große Sprachverzögerung, Datenverluste etc.).

- ¤ Aktivieren Sie die Option **Ja** hinter **Nur 1 VoIP-Gespräch zulassen**, damit keine parallelen VoIP-Telefonverbindungen mehr aufgebaut werden.
- ▶ Wollen Sie mehrere parallele VoIP-Verbindungen zulassen, aktivieren Sie die Option **Nein**.

# **Bitte beachten Sie**

Ist nur eine VoIP-Verbindung erlaubt, stehen folgende VoIP-Netzdienste **nicht** mehr zur Verfügung:

- $\triangle$  Anklopfen Während eines Gesprächs über VoIP werden keine Anklopfer angezeigt.
- ◆ Externe Rückfrage aus einem VoIP-Gespräch
- ◆ Makeln und Einleiten einer Konferenz über VoIP

# **Sprachqualität**

In Ihrem Telefon sind Standard-Einstellungen für die verwendeten Codecs gespeichert: eine für geringe und eine für hohe Bandbreiten optimierte Einstellung.

- ¤ Aktivieren Sie eine der Optionen **Optimiert für niedrige Bandbreite** / **Optimiert für hohe Bandbreite**, wenn Sie eine Standard-Einstellung für alle VoIP-Verbindungen übernehmen wollen. Die Einstellungen werden im Bereich **Einstellungen für Verbindungen** angezeigt und können nicht geändert werden.
- ¤ Aktivieren Sie die Option **Eigene Codec-Präferenz**, wenn Sie Sprach-Codecs selbst verbindungsspezifisch auswählen und einstellen wollen (siehe "**Bereich: [Einstellungen für Verbindungen](#page-35-0)**").

# <span id="page-35-0"></span>**Bereich: Einstellungen für Verbindungen**

In diesem Bereich nehmen Sie spezifische Einstellungen für jede einzelne Ihrer VoIP-Verbindungen vor.

Die folgenden Einstellungen können Sie für jede am Telefon konfigurierte VoIP-Verbindung vornehmen:

# **Lautstärke für VoIP-Gespräche**

Abhängig vom VoIP-Provider kann die empfangene Sprach-/Hörerlautstärke zu gering oder zu hoch sein, sodass die Lautstärkeregelung über das Mobilteil nicht ausreicht.

Geben Sie an, ob der empfangene Lautstärke-Bereich zu hoch oder zu gering ist. Folgende Optionen stehen zur Auswahl:

# **Niedrig**

Die Sprach-/Hörerlautstärke ist zu hoch. Aktivieren Sie diese Option, um die Lautstärke um 6 dB abzusenken.

# **Normal**

Die Sprach-/Hörerlautstärke muss nicht angehoben/gesenkt werden.

# **Hoch**

Die Sprach-/Hörerlautstärke ist zu niedrig. Aktivieren Sie diese Option, um die Lautstärke um 6 dB anzuheben.

# **Ausgewählte Codecs / Verfügbare Codecs**

**Voraussetzung:** Im Bereich **Einstellungen für Bandbreite** ist für die **Sprachqualität** die Option **Eigene Codec-Präferenz** aktiviert.

Über die Listen **Ausgewählte Codecs** und **Verfügbare Codecs** können Sie Ihre eigene, an Ihren DSL-Anschluss angepasste Codec-Präferenz festlegen.

Wählen Sie die Sprach-Codecs aus, die Ihr Telefon verwenden soll, und legen Sie die Reihenfolge fest, in der die Codecs beim Aufbau einer VoIP-Verbindung über diese VoIP-Verbindung vorgeschlagen werden sollen.<br>▶ Übernehmen Sie die Sprach-Codecs, die Ihr Telefon bei abgehenden Anrufen

- vorschlagen soll, in die Liste **Ausgewählte Codecs**. Klicken Sie dazu in der Liste **Verfügbare Codecs** auf den Sprach-Codec, den Sie übernehmen wollen (mit Hilfe der Shift-Taste bzw. der Strg-Taste können Sie mehrere Einträge markieren). Klicken Sie auf die Schaltfläche **<Hinzufügen**.
- ▶ Schieben Sie die Sprach-Codecs, die das Telefon nicht verwenden soll, in die Liste **Verfügbare Codecs** .

Wählen Sie dazu die Sprach-Codecs in der Liste **Ausgewählte Codecs** aus (s.o.) und klicken Sie auf die Schaltfläche **Entfernen>**.

¤ Bringen Sie die Sprach-Codecs der Liste **Ausgewählte Codecs** in die Reihenfolge, in der das Telefon sie der Gegenstelle beim Verbindungsaufbau vorschlagen soll. Benutzen Sie dazu die Schaltflächen **Nach oben** und **Nach unten**.

Beim Aufbau einer VoIP-Verbindung schlägt das Telefon der Gegenseite zunächst den 1. Sprach-Codec in der Liste **Ausgewählte Codecs** vor. Akzeptiert die Gegenstelle diesen Sprach-Codec nicht (z.B. weil sie ihn nicht unterstützt), wird der 2. Sprach-Codec der Liste vorgeschlagen usw.
Akzeptiert die Gegenstelle keinen der Sprach-Codecs aus der Liste **Ausgewählte Codecs**, wird die Verbindung **nicht** aufgebaut. Sie erhalten eine entsprechende Meldung am Mobilteil.

Soll das Telefon immer zunächst versuchen, eine Breitband-Verbindung aufzubauen, stellen Sie den Codec **G.722** an die 1. Stelle in der Liste **Ausgewählte Codecs**.

- **Hinweise**
- ◆ Codecs sollten Sie nur deaktivieren (in die Liste **Verfügbare Codecs** stellen), wenn ein besonderer Grund vorliegt. Je mehr Codecs deaktiviert sind, desto größer ist die Gefahr, dass Gespräche wegen erfolgloser Codec-Verhandlungen nicht aufgebaut werden können. Insbesondere können Sie Breitband-Verbindungen nur aufbauen, wenn Sie den Codec **G.722** zulassen.
- ◆ Bei eingehenden Anrufen werden immer alle unterstützten Sprach-Codecs zugelassen.

## **Bereich: Einstellungen für Codecs**

Um zusätzlich Bandbreite und Übertragungskapazität zu sparen, können Sie auf VoIP-Verbindungen, die den Codec **G.729** verwenden, die Übertragung von Sprachpaketen in Sprechpausen unterdrücken ("Unterdrückung von Stille"). Ihr Gesprächspartner hört dann statt der Hintergrundgeräusche in Ihrer Umgebung ein synthetisches Rauschen, das beim Empfänger erzeugt wird.

**Bitte beachten Sie:** Die "Unterdrückung von Stille" bedeutet unter Umständen eine Verschlechterung der Sprachqualität.

¤ Geben Sie im Feld **Annex B für Codec G.729 aktivieren** an, ob bei Verwendung des Codec **G.729** die Übertragung von Datenpaketen in Sprechpausen unterdrückt werden soll (Option **Ja** aktivieren).

# **Einstellungen am Telefon speichern**

¤ Klicken Sie auf die Schaltfläche **Sichern**, um die Einstellungen für die Sprachqualität zu speichern.

Haben Sie die Einstellung für **Annex B für Codec G.729 aktivieren** im Bereich **Einstellungen für Codecs** geändert, wird ein Neustart (Restart) des Basistelefons durchgeführt. Sie werden vom Web-Konfigurator abgemeldet. Nach dem Neustart wird die Web-Seite **Anmeldung** angezeigt.

#### **Hinweis**

Für eine gute Sprachqualität sollten Sie auch Folgendes beachten:

- ◆ Vermeiden Sie, während Sie über VoIP telefonieren, andere Internet-Aktivitäten (z.B. Surfen im Internet).
- ◆ Beachten Sie, dass abhängig vom verwendeten Codec und von der Netz-Auslastung Sprachverzögerungen auftreten können.

## **Sprachqualität und Infrastruktur**

Mit Ihrem Gigaset haben Sie die Möglichkeit, mit einer guten Sprachqualität über VoIP zu telefonieren.

Die Performance Ihres Telefons bei VoIP –und damit die Sprachqualität – hängt aber auch von den Eigenschaften der gesamten Infrastruktur ab.

Einfluss auf die Performance haben u.a. folgende Komponenten Ihres VoIP Anbieters:

- $\triangle$  Router
- $\triangle$  DSLAM
- ◆ DSL-Übertragungsstrecke und -Geschwindigkeit
- $\blacklozenge$  Verbindungsstrecken im Internet
- ◆ Ggf. andere Anwendungen, die den DSL-Anschluss mitbenutzen

In VoIP-Netzen wird die Sprachqualität u.a. durch die so genannte "Quality of Service" (QoS) beeinflusst. Verfügt die gesamte Infrastruktur über QoS, so ist die Sprachqualität höher (weniger Verzögerungen, weniger Echos, weniger Knistern usw.).

Verfügt z.B. der Router nicht über QoS, so ist die Sprachqualität geringer. Weitere Details entnehmen Sie bitte der Fachliteratur.

# <span id="page-38-0"></span>**Telefonie – Nummernzuweisung: Sende- und Empfangs-Verbindungen zuweisen**

Für das Basistelefon und jedes angeschlossene Gerät können Sie festlegen, welche der Verbindungen Ihres Telefons ihm als Empfangs- und/oder Sende-Verbindungen zugeordnet werden sollen.

#### **Hinweise**

Folgende Verbindungen sind dem Basistelefon und den angeschlossenen Geräten zugewiesen, wenn Sie keine Zuordnung der Verbindungen vornehmen:

- $\triangle$  Empfangs-Verbindungen des Basistelefons und der angemeldeten Mobilteile: alle Verbindungen des Telefons (Festnetz/ISDN, Gigaset.net und VoIP) sowie die GSM-Verbindung Ihres Mobiltelefons, vorausgesetzt, es ist über Bluetooth angemeldet und aktiviert (verbunden; **GSM**).
- ◆ Sende-Verbindungen des Basistelefons und der angemeldeten Mobilteile: die analoge Festnetz-Verbindung bzw. die ISDN-MSN, die Sie als erste in die Konfiguration des Telefons eingetragen haben.

Ist das Basistelefon ans ISDN angeschlossen und keine MSN konfiguriert, wird die erste VoIP-Verbindung der Konfiguration als Sende-Verbindung verwendet.

- ◆ Dem ersten Anrufbeantworter des Basistelefons sind alle Verbindungen (inklusive der GSM-Verbindung eines via Bluetooth verbundenen Mobiltelefons) als Empfangs-Verbindungen zugeordnet. Den anderen beiden Anrufbeantwortern sind keine Empfangs-Verbindungen zugeordnet.
- $\triangleq$  Ist der FAX-Anschluss aktiviert (siehe Bedienungsanleitung des Basistelefons auf der beiliegenden CD), sind dem FAX-Gerät ebenfalls alle Verbindungen (inklusive der GSM-Verbindung eines via Bluetooth verbundenen Mobiltelefons) als Empfangs-Verbindungen zugeordnet. Die analoge Festnetz-Verbindung bzw. die erste ISDN-MSN in der Konfiguration ist ihm als Sende-Verbindung zugeordnet.

# **Basistelefon/Mobilteilen Empfangs-/Sende-Verbindungen zuordnen, interne Namen ändern**

Sie können dem Basistelefon und jedem angemeldeten Mobilteil beliebig viele Ihrer Verbindungen als Empfangs-Verbindungen zuordnen. Mit den Empfangs-Verbindungen legen Sie für jedes Mobilteil fest, bei welchen Anrufen es klingelt.

Sie können dem Basistelefon und jedem Mobilteil eine Ihrer Verbindungen als Sende-Verbindung zuordnen. Mit der Sende-Verbindung legen Sie fest, unter welcher Rufnummer/welchem VoIP-Account Anrufe des Basistelefons bzw. des Mobilteils abgerechnet werden. **Ausnahmen:** Für die angerufene Rufnummer ist eine Wählregel festgelegt **(**¢**[S. 48\)](#page-48-0)**.

Sie können aber auch einstellen, dass bei jedem Anruf am Basistelefon/Mobilteil die Sende-Verbindung aus der Liste aller zur Verfügung stehenden Verbindungen ausgewählt werden kann.

**▶** Öffnen Sie die Web-Seite Einstellungen → Telefonie → Nummernzuweisung. Für das Basistelefon (**Tischgerät**) und jedes Mobilteil wird Folgendes angezeigt (Beispiel):

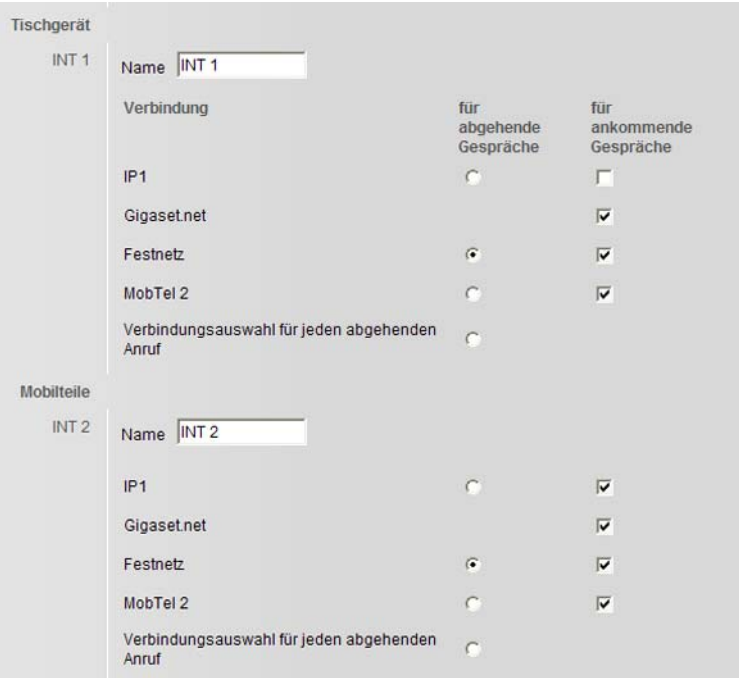

- ▶ Zu jedem Mobilteil und dem Basistelefon werden der Standardname (INT 1, ... **INT 7**), ggf. der von Ihnen eingestellte Name sowie eine Liste der Verbindungen angezeigt, die für das Telefon konfiguriert und aktiviert sind. Die Spalte **Verbindung** enthält die Verbindungsnamen. Für die GSM-Verbindung wird **GSM** angezeigt. Die GSM-Verbindung wird nur angezeigt, wenn die Liste der bekannten Geräte mindestens ein GSM-Mobiltelefon enthält. Ändern Sie ggf. den internen Namen des Geräts im Feld **Name**.
- ▶ Legen Sie für jedes Gerät eine Verbindung als Sende-Verbindung fest. Klicken Sie dazu in der Spalte **für abgehende Gespräche** auf die Option (Auswahlschalter) hinter der Verbindung. Die bisherige Zuordnung wird automatisch deaktiviert.

Wählen Sie stattdessen die Option **Verbindungsauswahl für jeden abgehenden Anruf** aus, können Sie bei jedem Gespräch auswählen, über welche MSN Sie die Verbindung aufbauen wollen.

#### **Hinweis**

Dem Basistelefon und jedem angemeldeten Mobilteil ist die Gigaset.net-Nummer fest als Sende-Verbindung zugewiesen. Rufnummern, die mit #9 enden, werden automatisch über das Gigaset.net gewählt.

- ▶ Wählen Sie für jedes Gerät die Verbindungen aus, die ihm als Empfangs-Verbindungen zugewiesen werden sollen. Klicken Sie dazu in der Spalte **für ankommende Gespräche** auf die Auswahl-Option hinter der Verbindung. Sie können jedem Mobilteil mehrere oder keine Verbindung zuweisen ( $\overline{|\mathsf{v}|}$  = zugewiesen).
- ¤ Klicken Sie anschließend auf die Schaltfläche **Sichern**, um die Einstellungen zu speichern.

#### **Hinweise**

- ◆ Wird die einem Gerät als Sende-Verbindung zugewiesene Verbindung gelöscht, wird ihm automatisch die analoge Festnetz-Verbindung bzw. die erste ISDN-MSN in der Konfiguration als Sende-Verbindung zugeordnet. Ist das Basistelefon ans ISDN angeschlossen und keine MSN konfiguriert, wird die erste VoIP-Verbindung der Konfiguration als Sende-Verbindung verwendet.
- ◆ Ist eine Verbindung keinem Gerät als Empfangs-Verbindung zugewiesen, werden Anrufe an diese Rufnummer weder am Basistelefon noch an einem Mobilteil signalisiert.

## **Einem FAX-Gerät Empfangs-/Sende-Verbindungen zuordnen**

**Voraussetzung:** Sie haben den Fax-Anschluss am Basistelefon aktiviert.

Sie können dem Fax-Gerät beliebig viele Ihrer Verbindungen als Empfangs-Verbindungen zuordnen und eine Verbindung als Sende-Verbindung. Dem Fax-Gerät ist immer INT 8 als interner Name zugewiesen.

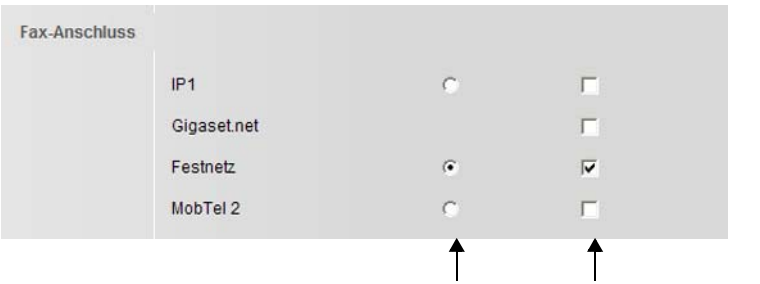

**für abgehende Gespräche für ankommende Gespräche**

- ¤ Klicken Sie in der ersten Spalte (**für abgehende Gespräche**) auf die Option hinter der Verbindung, die dem Fax-Gerät als Sende-Verbindung zugeordnet werden soll. Die bisherige Zuordnung wird automatisch deaktiviert.
- ¤ Klicken Sie in der zweiten Spalte (**für ankommende Gespräche**) auf die Auswahl-Option hinter der Verbindung, die dem Fax-Gerät als Empfangs-Verbindung zugewiesen werden soll. Sie können mehrere Verbindungen oder keine Verbindung zuweisen ( $\boxed{\vee}$  = zugewiesen).
- ¤ Klicken Sie anschließend auf die Schaltfläche **Sichern**, um die Einstellungen zu speichern.

### **Hinweis**

Die Einstellungen sind nur wirksam, wenn am Basistelefon der FAX-Port aktiviert  $ist$   $\rightarrow$  ausführliche Bedienungsanleitung des Basistelefons auf der beiliegenden CD).

## **Anrufbeantwortern Empfangs-Verbindungen zuweisen**

Sie können für jede Ihrer Verbindungen festlegen, welcher der drei Anrufbeantworter des Basistelefons die Anrufe entgegennehmen soll. Ordnen Sie dazu jeder Empfangs-Verbindung einen Anrufbeantworter zu.

- **Hinweise**
- ◆ Jede Verbindung ist nach dem Neueintrag dem integrierten Anrufbeantworter 1 als Empfangs-Verbindung zugewiesen.
- $\triangleq$  Ist einem Anrufbeantworter keine Empfangs-Verbindung zugewiesen, wird er nicht aktiviert. Er wird nicht in der Anrufbeantworter-Liste angezeigt und Sie können ihn dann nicht einschalten.
- **▶** Öffnen Sie die Web-Seite Einstellungen → Telefonie → Nummernzuweisung.

In der Liste wird für die GSM-Verbindung der Name des zugehörigen Bluetooth-Mobiltelefons in der Liste der bekannten Geräte angezeigt.

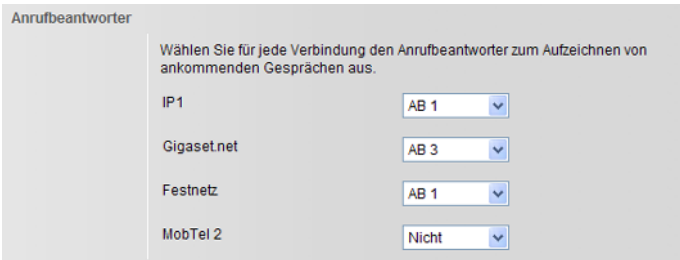

▶ Wählen Sie im Bereich Anrufbeantworter für jede Verbindung (MSN, Festnetz, VoIP, GSM) den Anrufbeantworter aus (**AB 1**, **AB 2**, **AB 3**), der für sie Anrufe entgegennehmen soll (vorausgesetzt, er eingeschaltet ist). Sie können jedem Anrufbeantworter beliebig viele Verbindungen zuweisen.

Wählen Sie für eine Verbindung **Nicht** aus, werden Anrufe an diese Verbindung nicht vom Anrufbeantworter entgegengenommen.

¤ Klicken Sie anschließend auf die Schaltfläche **Sichern**, um die Einstellungen zu speichern.

## **Festnetz-/ISDN-Verbindung als Ersatzverbindung aktivieren**

Sie können an Ihrem Telefon die Festnetz-Verbindung bzw. eine ISDN-Verbindung (1. MSN der Konfiguration) als Ersatzverbindung aktivieren. Schlägt dann der Versuch über VoIP anzurufen fehl, wird automatisch versucht, das Gespräch über das analoge Festnetz bzw. ISDN aufzubauen.

In folgenden Fällen wird eine Ersatzverbindung verwendet:

- $\triangleq$  Ihre VoIP-Leitungen sind belegt
- ◆ der SIP-Server der VoIP-Verbindung ist nicht erreichbar
- ◆ die gewählte VoIP-Verbindung ist noch nicht oder nicht richtig konfiguriert (z.B. falsches Passwort)
- $\triangleq$  das Basistelefon hat keine Verbindung zum Internet, z.B. weil Ihr Router ausgeschaltet oder nicht mit dem Internet verbunden ist.

#### **Ausnahme**

SMS, die über eine VoIP-Verbindung gesendet werden sollen, werden **nicht** über die Ersatzverbindung gesendet. Die SMS wird mit Fehler-Status in der Eingangsliste gespeichert. Die Nachrichten-Taste Ihres Basistelefons blinkt.

**▶** Öffnen Sie die Web-Seite Einstellungen → Telefonie → Nummernzuweisung.

#### **Bereich: Alternative Verbindung**

- ▶ Wollen Sie die Festnetz-Verbindung als Ersatzverbindung aktivieren, klicken Sie auf die Option **Ja** hinter **Automatische Ersatzverbindung über das Festnetz**. Klicken Sie auf **Nein**, um die Funktion zu deaktivieren.
- ¤ Klicken Sie anschließend auf die Schaltfläche **Sichern**, um die Einstellungen zu aktivieren.

# **Telefonie – Anrufweiterschaltung: Anrufweiterschaltung für VoIP-Verbindungen aktivieren**

Sie können Anrufe an Ihre VoIP-Verbindungen und an Ihre Gigaset.net-Nummer weiterschalten.

Anrufe an Ihre VoIP-Verbindungen können Sie an eine beliebige externe Nummer weiterleiten (VoIP-, Festnetz- oder Mobilfunknetz-Nummer). Die Weiterleitung erfolgt über VoIP.

Anrufe an Ihre Gigaset.net-Nummer können Sie innerhalb des Gigaset.net weiterleiten, d.h. an eine andere Gigaset.net-Nummer.

Sie können für jede einzelne Ihrer VoIP-Verbindungen (VoIP-Accounts) festlegen, ob und wann Anrufe an die zugehörige VoIP-Rufnummer weitergeschaltet werden sollen.

Die Weiterschaltung können Sie auch am Basistelefon oder einem der angemeldeten Mobilteile einstellen sowie ein- und ausschalten.

**▶** Öffnen Sie die Web-Seite Einstellungen → Telefonie

#### ¢**Anrufweiterschaltung**.

Es wird eine Liste mit allen von Ihnen konfigurierten VoIP-Verbindungen und Ihrer Gigaset.net-Nummer angezeigt.

#### **Verbindungen**

Name, den Sie der VoIP-Verbindung zugeordnet haben, bzw. **Gigaset.net** auswählen.

#### **Wann**

Wählen Sie aus, wann ein für die Verbindung ankommender Anruf weitergeschaltet werden soll:

#### **Bei Besetzt**

Anrufe werden weitergeschaltet, wenn die Verbindung besetzt ist.

### **Bei Nichtmelden**

Anrufe werden weitergeschaltet, wenn nach mehrmaligem Klingeln niemand abhebt.

### **Immer**

Anrufe werden sofort weitergeschaltet, d.h. an Ihrem Basistelefon werden keine Anrufe an diese Verbindung mehr signalisiert.

### **Aus**

Anrufweiterschaltung ausschalten.

### **Rufnummer**

Geben Sie die Rufnummer an, an die die Anrufe weitergeleitet werden sollen (maximal 32 Zeichen 0 - 9, \*, #, R (Flash), P (Pause)). Beachten Sie, dass Sie ggf. auch beim Weiterleiten an eine Festnetz-Nummer im Ortsnetz die Ortsvorwahl mit angeben müssen (abhängi[g von Ihre](#page-47-0)m VoIP-Provider und der Einstellung für die automatische Ortsvorwahl, **→ S. 47**).

Die Einstellungen haben nur Auswirkung auf die in **Verbindungen** ausgewählte Rufnummer.

¤ Klicken Sie anschließend auf die Schaltfläche **Sichern**, um die Einstellungen zu speichern.

### **Hinweis**

Die Weiterschaltung Ihrer Festnetz-Leitung bzw. Ihrer ISDN-Verbindungen können Sie am Basistelefon oder einem der angemeldeten Mobilteile einstellen sowie ein- und ausschalten.

# <span id="page-46-0"></span>**Telefonie – Wählregeln: Eigene Ortsvorwahl/Vorwahlziffer eintragen**

Speichern Sie in Ihrem Basistelefon die vollständige Vorwahl (mit internationaler Vorwahl) des Ortes, an dem Sie Ihr Telefon benutzen.

Ist Ihr Basistelefon an eine Telefonanlage angeschlossen, müssen Sie ggf. bei externen Anrufen vor der Rufnummer eine Vorwahlziffer wählen (AKZ= Amtskennzeichen, z.B. "0"). Sie können diese Vorwahlziffer im Basistelefon speichern.

**▶** Öffnen Sie die Web-Seite Einstellungen → Telefonie → Wählregeln.

### **Bereich Vorwahlnummern**

Nehmen Sie hier folgende Einstellungen vor:

- ¤ Wählen Sie aus der Liste **Land** das Land aus, in dem Sie Ihr Telefon betreiben. Damit werden die Landesvorwahl (**Landesvorwahl Präfix** und **Nummer**) und der Präfix der Ortsvorwahl (**Ortsvorwahl Präfix Nummer**) automatisch eingestellt.
- ¤ Geben Sie im Feld **Ortsvorwahl Nummer** die Ortsvorwahl für Ihre Stadt ohne Präfix ein (maximal 8 Zeichen 0 - 9, \*, #, R (Flash), P (Pause)), z.B. 89 (für München).

### **Bereich Vorwahlziffer**

- ¤ Geben Sie im Feld **Ziffern für das Festnetz** bzw. **Ziffern für ISDN-Gespräche** die Vorwahlziffern an, die den Rufnummern vorangestellt werden sollen (maximal 3 Ziffern), wenn Sie über die Festnetz-Verbindung bzw. eine ISDN-Verbindung anrufen.
- ¤ Wählen Sie in der Liste **werden verwendet** für Festnetz-/ISDN-Anrufe aus, wann den Rufnummern die Vorwahlziffer vorangestellt werden soll.

### **bei Ruflisten**

Die Vorwahlziffer wird den Nummern vorangestellt, die am Basistelefon oder einem Mobilteil aus einer Anrufliste, der SMS-Liste oder einer Anrufbeantworter-Liste gewählt werden.

#### **Immer**

Die Vorwahlziffer wird allen Nummern vorangestellt, die am Basistelefon oder an einem Mobilteil gewählt werden.

### **Nicht**

Die Vorwahlziffer wird keiner Rufnummer vor der Wahl vorangestellt.

- ¤ Geben Sie im Feld **Ziffern für IP-Gespräche** die Vorwahlziffern an, die den Rufnummern vorangestellt werden sollen (maximal 3 Ziffern), wenn Sie über eine VoIP-Verbindung anrufen.
- ¤ Wählen Sie in der Liste **werden verwendet** für VoIP-Anrufe aus, wann den Rufnummern die Vorwahlziffer vorangestellt werden soll. Zur Auswahl stehen: **bei Ruflisten**, **Immer**, **Nicht** (Bedeutung s.o.).
- ¤ Klicken Sie auf die Schaltfläche **Sichern**, um die Einstellungen zu speichern.

# <span id="page-47-0"></span>**Telefonie – Wählregeln: Automatische Ortsvorwahl aktivieren/deaktivieren**

**[Vorausset](#page-46-0)zung:** Sie haben die eigene Ortsvorwahl im Basistelefon gespeichert  $(4 \times 5, 46)$ .

Bei Anrufen über VoIP-Verbindungen müssen Sie im Allgemeinen die Ortsvorwahl mitwählen – auch bei Ortsgesprächen. Um sich bei Ortsgesprächen die lästige Eingabe der Ortsvorwahl zu sparen, können Sie Ihr Telefon so einstellen, dass diese Vorwahl bei allen VoIP-Anrufen ins lokale Ortsnetz automatisch vorangestellt wird.

Bei Anrufen über VoIP wird die eingetragene Ortsvorwahl **(**¢**[S. 46\)](#page-46-0)** allen Rufnummern vorangestellt, die nicht mit 0 beginnen – auch beim Wählen von Nummern aus dem Telefonbuch und anderen Listen.

**▶** Öffnen Sie die Web-Seite Einstellungen → Telefonie → Wählregeln.

### **Bereich Vorwahlnummern**

¤ Klicken Sie auf die Option **Ja** hinter **Ortsvorwahl für Ortsgespräche über VoIP vorwählen**, um die Funktion zu aktivieren.

Klicken Sie auf **Nein**, um die Funktion zu deaktivieren. Sie müssen dann auch bei Ortgesprächen über VoIP die Ortsvorwahl eingeben. Nummern im Telefonbuch müssen für die Wahl über VoIP immer die Ortsvorwahl enthalten.

### **Bitte beachten Sie**

- ◆ Die Ortsvorwahl wird bei der Wahl über VoIP auch den Notrufnummern vorangestellt, wenn für diese Nummern **keine** Wählregeln festgelegt sind.
- ◆ Den im Basistelefon gespeicherten N[ummern Ih](#page-51-0)rer Netz-Anrufbeantworter wird die Vorwahl **nicht** vorangestellt **(**¢**S. 51)**.

# <span id="page-48-0"></span>**Telefonie – Wählregeln: Wählregeln festlegen – Kostenkontrolle**

Um Kosten zu sparen, können Sie Wählregeln festlegen:

◆ Sie können für bestimmte Rufnummern eine Verbindung festlegen (Festnetz-/ ISDN-Verbindung oder eine VoIP-Verbindung), über die diese Rufnummer gewählt und somit die Gespräche abgerechnet werden sollen. Geben Sie nur einige Ziffern an (z.B. Orts-, Landes- oder Mobilfunknetz-Vorwahl), werden alle Rufnummern, die mit diesen Ziffern beginnen, über die ausgewählte Verbindung gewählt.

Die Wählregeln gelten für das Basistelefon und alle angemeldeten Mobilteile. Die Einstellung der Sende-Verbindungen sind bei der Wahl von Nummern, die einer Wählregel unterliegen, unwirksam.

### **Hinweis**

Wählregeln mit Ausnahme einer Sperre sind im folgenden Fall nicht wirksam:

▶ Sie haben die Leitungsauswahl auf eine Funktionstaste des Basistelefons gelegt (siehe ausführliche Bedienungsanleitung des Basistelefons) und wählen vor der Wahl explizit eine Sende-Verbindung aus der Liste der verfügbaren Verbindungen aus.

### **Tipps:**

- ◆ Vergleichen Sie die Tarife für Ferngespräche (insbesondere ins Ausland) bei Ihren Festnetz- und VoIP-Providern und legen Sie spezifisch für die Länder/Orte fest, welche Verbindung verwendet werden soll, z.B. eine Wählregel für die **Rufnummer** "0033" betrifft alle Gespräche nach Frankreich.
- ◆ Legen Sie über Wählregeln fest, dass Nummern, die mit einer Call-by-Call-Nummer beginnen, immer über Ihren Festnetz-Anschluss angerufen werden. Geben Sie dazu die Call-by-Call-Nummer im Feld **Rufnummer** an.

## **Wählregeln definieren**

**▶** Öffnen Sie die Web-Seite Einstellungen → Telefonie → Wählregeln.

#### **Bereich Wählregeln**

Legen Sie hier Wählregeln für Ihr Telefon fest. Geben Sie unterhalb von **Neue Regel** Folgendes an:

#### **Rufnummer**

Geben Sie eine Rufnummer oder die ersten Ziffern der Rufnummern an (z.B. eine Vorwahl), für die die Wählregel verwendet werden soll (maximal 15 Zeichen).

#### **Verbindung**

In der Liste stehen alle Verbindungen, die Sie für das Telefon konfiguriert haben, angezeigt. Es werden die Namen angezeigt, die Sie den Verbindungen zugeordnet haben.

¤ Wählen Sie aus der Liste die Verbindung aus, über die die Nummer bzw. die Nummern, die mit der angegebenen Ziffernfolge beginnen, gewählt werden soll/sollen.

#### **Beschreibung** (optional)

Hier können Sie einen maximal 20 Zeichen langen Kommentar eingeben, der die Wählregel beschreibt.

¤ Klicken Sie auf **Hinzufügen**.

Die Wählregel wird sofort aktiviert.

Sind an Ihrem Telefon noch Einträge für weitere Wählregeln frei, wird eine neue Leerzeile für den Eintrag einer weiteren Wählregel angezeigt.

#### **Hinweis**

Überschneiden sich Wählregeln, wird immer die Wählregel mit der größten Übereinstimmung wirksam.

#### **Beispiel:**

Es gibt eine Wählregel für die Nummer "02" und eine zweite für "023". Bei der Wahl von "0231..." wird die zweite Wählregel wirksam, bei der Wahl von "0208..." die erste.

#### **Beispiele**

Alle Anrufe in das Mobilfunknetz sollen über Ihre VoIP-Verbindung bei Provider B geführt werden.

Wählregeln:

**Rufnummer** = 017 **Verbindung** = **IP3**, Provider B

sowie entsprechende Einträge für "015" und "016".

## **Notrufnummern**

In einigen Ländern sind Wählregeln für Notrufnummern (z.B. für den **örtlichen** Polizeinotruf) voreingestellt. Als **Verbindung** ist das Festnetz eingestellt.

Sie sollten diese Wählregeln nur ändern, wenn das Telefon nicht ans Festnetz/ISDN angeschlossen ist. Wenn Sie in **Verbindung** eine VoIP-Verbindung auswählen, vergewissern Sie sich, dass der VoIP-Provider Notrufnummern unterstützt. Wird die VoIP-Verbindung aus der Konfiguration gelöscht, ist der Notruf nicht mehr absetzbar.

Sind keine Notrufnummern voreingestellt, sollten Sie selbst Wählregeln für Notrufnummern aufstellen und Ihnen eine Verbindung zuordnen, von der Sie wissen, dass sie Notrufnummern unterstützt.

### **Achtung**

<sup>u</sup> Haben Sie eine automatische Ortsvorwahl aktiviert **(**¢**[S. 47\)](#page-47-0)** und ist keine Wählregel für Notrufnummern definiert, wird die Vorwahl auch den Notrufnummern vorangestellt, wenn Sie über VoIP gewählt werden.

## **Wählregel aktivieren/deaktivieren**

▶ Klicken Sie in der Spalte Aktiv auf die Option, wird die zugehörige Wählregel aktiviert/deaktiviert ( $\boxed{\vee}$  = aktiviert).

Eine deaktivierte Wählregel ist nicht wirksam, bis Sie sie wieder aktivieren.

## **Wählregel löschen**

¤ Klicken Sie auf die Schaltfläche **Löschen** hinter der zu löschenden Wählregel.

Die Wählregel wird sofort aus der Liste gelöscht. Der Listenplatz wird freigegeben.

# <span id="page-51-0"></span>**Telefonie – Netz-Anrufbeantworter: Netz-Anrufbeantworter ein-/ausschalten, eintragen**

Viele ISDN-, Festnetz- und VoIP-Provider bieten Anrufbeantworter im Netz, sog. Netz-Anrufbeantworter an.

Jeder Netz-Anrufbeantworter nimmt jeweils die Anrufe entgegen, die über die zugehörige Leitung eingehen (Festnetz-/ISDN-Anschluss oder zugehörige VoIP-Verbindung). Um alle Anrufe aufzuzeichnen, sollten Sie daher für das Festnetz/ISDN und für jede Ihrer VoIP-Verbindungen jeweils einen Netz-Anrufbeantworter einrichten.

Speichern Sie die Nummern der Netz-Anrufbeantworter im Basistelefon, dann können Sie einen Netz-Anrufbeantworter für die Schnellwahl auf die Taste 1 legen oder jeden Netz-Anrufbeantworter durch Öffnen seiner Nachrichten-Liste direkt anrufen.

Über den Web-Konfigurator können Sie zu jeder konfigurierten Verbindung die Nummer des zugehörigen Netz-Anrufbeantworters eintragen. Die Netz-Anrufbeantworter Ihrer VoIP-Verbindungen können Sie über den Web-Konfigurator einbzw. ausschalten.

**▶** Öffnen Sie die Web-Seite Einstellungen → Telefonie → Netz-Anrufbeantwor**ter**.

Auf der Web-Seite wird eine Liste mit allen möglichen Verbindungen angezeigt. In der Spalte **Verbindung** werden die Namen der Verbindungen angezeigt.

## **Nummer eintragen**

¤ Tragen Sie hinter der gewünschten Verbindung in die Spalte **Rufnummer** die Nummer des Netz-Anrufbeantworters ein.

Bei einigen VoIP-Providern wird die Rufnummer des Netz-Anr[ufbeantwo](#page-26-0)rters bereits beim Download der allgemeinen VoIP-Provider-Daten **(**¢**S. 26)** auf Ihr Basistelefon geladen und unter **Rufnummer** angezeigt.

¤ Klicken Sie anschließend auf die Schaltfläche **Sichern**, um die Einstellungen zu speichern.

## **Netz-Anrufbeantworter ein-/ausschalten**

¤ Mit der Option in der Spalte **Aktiv** können Sie die einzelnen VoIP-Netz-Anrufbeantworter ein- ( $\boxed{\vee}$ ) bzw. ausschalten ( $\boxed{\phantom{\vee}}$ ). Das Ein-/Ausschalten erfolgt direkt mit dem Klicken auf die Option. Ein Sichern der Änderung ist nicht notwendig.

### **Hinweis**

Den Netz-Anrufbeantworter für Ihre Festnetz-Verbindung bzw. für Ihren ISDN-Anschluss müssen Sie beim Netz-Anbieter **beauftragt** haben.

Wie Sie den Netz-Anrufbeantworter für Ihre Festnetz-Verbindung bzw. für Ihren ISDN-Anschluss ein-/ausschalten entnehmen Sie bitte den Informationen des Netz-Providers.

# <span id="page-52-0"></span>**Telefonie – Weitere Einstellungen: DTMF-Signalisierung für VoIP einstellen**

DTMF-Signalisierung wird z.B. für die Abfrage und Steuerung einiger Netz-Anrufbeantworter über Ziffern-Codes oder für die Fernbedienung des lokalen Anrufbeantworters benötigt.

Für das Senden von DTMF-Signalen über VoIP müssen Sie festlegen, wie die Tastencodes in DTMF-Signale umgesetzt und gesendet werden sollen: als hörbare Information im Sprachkanal oder als sogenannte "SIP Info"-Meldung.

Erkundigen Sie sich bei Ihrem VoIP-Provider, welche Art der DTMF-Übertragung er unterstützt.

**▶** Öffnen Sie die Web-Seite Einstellungen → Telefonie → Weitere Einstellun**gen**.

## **Bereich DTMF in VoIP-Verbindungen**

Nehmen Sie die Einstellungen für das Senden von DTMF-Signalen vor.

Sie haben folgende Möglichkeiten:

- ¤ Sie aktivieren die Option **Automatisch**. Alle anderen Optionen der **Sendeeinstellungen** werden deaktiviert. Das Basistelefon versucht bei jedem Anruf, die für den aktuell ausgehandelten Codec passende Art der DTMF-Signalisierung einzustellen.
- ¤ Sie deaktivieren Option **Automatisch** und legen die Art der DTMF-Signalisierung explizit fest:
	- ▶ Aktivieren Sie Audio oder RFC 2833, wenn DTMF-Signale akustisch (in Sprachpaketen) übertragen werden sollen.
	- ¤ Aktivieren Sie **SIP Info**, wenn DTMF-Signale als Code übertragen werden sollen.
- ¤ Klicken Sie anschließend auf die Schaltfläche **Sichern**, um die Einstellungen zu speichern.

#### **Hinweis**

- ◆ Die Einstellungen für die DTMF-Signalisierung gelten für alle VoIP-Verbindungen (VoIP-Accounts).
- $\triangleq$  Auf Breitband-Verbindungen (der G.722-Codec wird verwendet) können DTMF-Signale nicht im Audiopfad (**Audio**) übermittelt werden.

# **Telefonie – Weitere Einstellungen: R-Funktion für VoIP festlegen (Hook Flash)**

Ihr VoIP-Provider unterstützt ggf. besondere Leistungsmerkmale. Um ein solches Leistungsmerkmal nutzen zu können, muss das Telefon ein bestimmtes Signal (Datenpaket) an den SIP-Server senden. Sie können dieses "Signal" als R-Funktion auf eine Funktionstaste oder eine Display-Taste Ihres Telefons legen.

Drücken Sie dann während eines VoIP-Gesprächs auf diese Taste, wird das Signal gesendet.

#### **Voraussetzung:**

- ◆ Die DTMF-Signaliserung über SIP-Info-M[eldungen i](#page-52-0)st aktiviert, d.h. die Option **SIP Info** auf dieser Web-Seite ist aktiviert **(**¢**S. 52)**.
- ◆ Die R-Funktion wird nicht für die Anrufweiterleitung eingesetzt, d.h. für die Anrufweiterleitung ist **R-Taste benutzen, um [die Gesprä](#page-54-0)chsvermittlung mit dem SIP-Protokoll zu starten**<sup>=</sup> **Nein** gesetzt **(**¢**S. 54)**.

Ist eine dieser Voraussetzungen nicht erfüllt, sind die Felder im Bereich **Hook Flash (R-Taste)** ausgeblendet.

**▶** Öffnen Sie die Web-Seite Einstellungen → Telefonie → Weitere Einstellun**gen**.

### **Bereich Hook Flash (R-Taste)**

- ▶ Tragen Sie in die Felder Application Type (maximal 31 Zeichen) und Application **Signal** (maximal 15 Zeichen) die Daten ein, die Sie von Ihrem VoIP-Provider erhalten haben.
- ¤ Klicken Sie anschließend auf die Schaltfläche **Sichern**, um die Einstellungen zu speichern.

Die Einstellung für die R-Funktion gilt für das Basistelefon und alle angemeldeten Mobilteile.

# <span id="page-54-0"></span>**Telefonie – Weitere Einstellungen: Anrufweiterleitung über VoIP konfigurieren**

Sie können einen externen Anruf an eine Ihrer VoIP-Verbindungen mit einen anderen externen Anschluss verbinden (providerabhängig), indem Sie eine externe Rückfrage aufbauen. Für die Art der Anrufweiterleitung können Sie Einstellungen vornehmen.

**▶** Öffnen Sie die Web-Seite Einstellungen → Telefonie → Weitere Einstellun**gen**.

#### **Bereich Gesprächsvermittlung**

▶ Nehmen Sie in den folgenden Feldern Ihre Einstellungen für die Anrufweiterleitung über VoIP vor:

#### **R-Taste benutzen, um die Gesprächsvermittlung mit dem SIP-Protokoll zu starten**

Aktivieren Sie die Option **Ja**, können Sie die beiden externen Teilnehmer durch die R-Funktion miteinander verbinden. Sie können die R-Funktion auf eine Funktionstaste oder eine Display-Taste Ihres Telefons legen.

Ihre Verbindungen zu den Teilnehmern werden beendet.

#### **Anruf übergeben durch Auflegen**

Aktivieren Sie die Option **Ja**, werden die beiden externen Teilnehmer miteinander verbunden, wenn Sie den Hörer auflegen. Ihre Verbindungen zu den Teilnehmern werden beendet.

#### **Zieladresse ableiten**

Legen Sie das Protokoll (den Inhalt der "Refer To" - Information) fest, das bei der Anrufweiterleitung bevorzugt verwendet werden soll, um die Zieladresse zu ermitteln:

#### **aus der SIP-URL**

Dieses Protokoll wird beim Anschluss des Basistelefons ans Internet über einen Router mit NAT empfohlen.

#### **aus dem SIP Contact-Header**

Dieses Protokoll wird bei "geschlossenen" Netzen (Firmeninterne- und Business-Netze) empfohlen.

#### **Zieladresse automatisch ermitteln**

Aktivieren Sie die Option **Ja**, versucht das Basistelefon automatisch das optimale Protokoll zu ermitteln.

Kann das Basistelefon das optimale Protokoll nicht ermitteln, wird das in **Zieladresse ableiten** eingestellte Protokoll verwendet.

#### **Halten im Gerät**

Legen Sie die Art die Gesprächsvermittlung/Anrufweiterleitung fest:

- ¤ Aktivieren Sie die Option **Für Weiterleitung mit Rückfrage**, muss der erste Anruf auf der einen VoIP-Leitung Ihres Telefons solange gehalten werden, bis das Rückfrage-Gespräch angenommen wurde. Erst dann können Sie die beiden Teilnehmer miteinander verbinden.
- ▶ Aktivieren Sie die Option Für direkte Weiterleitung, muss der Anrufer nur solange gehalten werden, bis Sie die Rückfrage eingeleitet haben (die Nummer gewählt haben). Sie können den Anruf weiterleiten, bevor sich der zweite Teilnehmer gemeldet hat.
- ¤ Klicken Sie anschließend auf die Schaltfläche **Sichern**, um die Einstellungen zu speichern.

# **Telefonie – Weitere Einstellungen: Lokale Kommunikationsports für VoIP festlegen**

Geben Sie an, welche lokalen Kommunikationsports (Portnummern) das Telefon für die VoIP-Telefonie benutzen soll. Die Ports dürfen von keinem anderen Teilnehmer im LAN verwendet werden.

Folgende Kommunikationsports werden bei der VoIP-Telefonie verwendet:

◆ SIP-Port

Kommunikationsport, über den das Telefon (SIP-) Signalisierungsdaten empfängt

**← RTP-Port** 

Pro VoIP-Verbindung werden zwei aufeinander folgende RTP-Ports (aufeinanderfolgende Portnummern) benötigt. Über den einen Port werden Sprachdaten über den anderen Steuerungsdaten empfangen.

Sie können feste Portnummern bzw. Portnummernbereiche für SIP- und RTP-Port festlegen oder Ihr Telefon so einstellen, dass es beliebige freie Ports aus einem definierten Portnummernbereich verwendet.

**▶** Öffnen Sie die Web-Seite Einstellungen → Telefonie → Weitere Einstellun**gen**.

### **Bereich Listen Ports für VoIP-Verbindungen**

#### **Zufällige Ports benutzen**

Klicken Sie auf **Nein**, wenn das Telefon die in den Feldern **SIP-Port** und **RTP-Port** festgelegten Ports verwenden soll.

Klicken Sie auf die Option **Ja**, wenn das Telefon für **SIP-Port** und **RTP-Port** keine festen, sondern beliebige freie Ports aus definierten Portnummernbereichen verwenden soll.

Die Verwendung zufälliger Ports ist sinnvoll, wenn an demselben Router mit NAT mehrere Telefone betrieben werden sollen. Die Telefone müssen dann unterschiedliche Ports verwenden, damit das NAT des Routers eingehende Gespräche und die Sprachdaten nur an ein Telefon (das adressierte) weiterleiten kann.

### **Zufällige Ports benutzen = Nein**

### **SIP-Port**

Legen Sie die Portnummer des SIP-Ports fest. Geben Sie in dem Feld eine Zahl zwischen 1024 und 49152 ein.

Standard-Portnummer für die SIP-Signalisierung ist 5060.

Die angegebene Portnummer darf nicht im Portnummernbereich von **RTP-Port** liegen.

#### **RTP-Port**

Geben Sie einen Bereich von Portnummern an, die als RTP-Ports verwendet werden sollen. Dieser Bereich muss im LAN (Router) für das Telefon reserviert sein.

Geben Sie im linken Feld die kleinste Portnummer und im rechten Feld die größte Portnummer des Portnummernbereichs ein (Zahlen zwischen 1024 und 55000).

#### **Größe des Portnummernbereichs:**

Die Differenz zwischen den Portnummern muss mindestens **6** sein, wenn Sie zwei simultane VoIP-Gespräche an Ihrem Telefon zulassen. Si[e muss mindestens](#page-34-0)  **4** sein, wenn Sie nur ein VoIP-Gespräch zulassen ( → Option **Nur 1 VoIP-[Gespräch zulassen](#page-34-0)** auf **[S. 34](#page-34-0)**).

Die kleinere Portnummer des Bereichs (im linken Feld) muss eine **gerade** Zahl sein. Geben Sie hier eine ungerade Zahl ein, wird automatisch die nächstniedrigere gerade Zahl eingestellt (z.B. geben Sie 5003 ein, wird 5002 gesetzt). Standard-Portnummer für die Sprachübertragung ist 5004.

### **Zufällige Ports benutzen = Ja**

#### **SIP-Port**

Geben Sie den Portnummernbereich ein, aus dem der SIP-Port ausgewählt werden soll.

Geben Sie im linken Feld die kleinste Portnummer und im rechten Feld die größte Portnummer des Portnummernbereichs an (Zahl zwischen 1024 und 49152).

Dieser Portnummernbereich darf sich nicht mit dem bei **RTP-Port** angegebenen Portnummernbereich überschneiden.

Voreingestellt ist der Bereich 5060 bis 5076.

#### **RTP-Port**

Geben Sie einen Bereich von Portnummern an, aus dem der RTP-Port ausgewählt werden soll.

Geben Sie im linken Feld die kleinste Portnummer und im rechten Feld die größte Portnummer des Portnummernbereichs an.

Voreingestellt ist der Bereich 5004 bis 5020.

¤ Klicken Sie anschließend auf die Schaltfläche **Sichern**, um die Einstellungen zu speichern.

# **E-Mail: E-Mail-Einstellungen vornehmen**

Mit Ihrem Telefon können Sie sich über neue E-Mail-Nachrichten an Ihrem Posteingangs-Server informieren und sich die Posteingangsliste sowie den Text der E-Mail-Nachrichten am Mobilteil anzeigen lassen.

Damit das Telefon eine Verbindung zum Posteingangs-Server aufbauen und sich mit Ihrem Posteingangskorb verbinden kann, müssen Sie die Adresse bzw. den DNS-Namen Ihres Posteingangs-Servers und Ihre persönlichen Zugangsdaten im Telefon speichern und die E-Mail-Abfrage beim Posteingangs-Server aktivieren.

- **▶** Web-Seite **Einstellungen** → **E-Mail** öffnen.
- ¤ Im Feld **Anmelde-Name** den mit dem Internet-Provider vereinbarten Benutzernamen (Kontonamen) eingeben (maximal 74 Zeichen).
- ¤ Im Feld **Anmelde-Passwort** das Passwort eingeben, das Sie mit Ihrem Provider für den Zugriff auf den Posteingangs-Server vereinbart haben (maximal 32 Zeichen; Groß-/Kleinschreibung wird unterschieden).
- ¤ Im Feld **Posteingangs-Server** den Namen des Posteingangs-Servers (POP3-Server) eingeben (maximal 74 Zeichen). Beispiel: pop.theserver.com.
- ¤ Aus der Liste **E-Mail-Benachrichtigung** den Zeitabstand auswählen, in dem Ihr Telefon prüfen soll, ob neue E-Mail-Nachrichten am Posteingangs-Server eingetroffen sind. Wählen Sie **Nie** aus, um die Abfrage zu deaktivieren. Wählen Sie einen der anderen Werte aus, um die Abfrage neuer E-Mail-Nachrichten zu aktivieren.
- ¤ Klicken Sie auf die Schaltfläche **Sichern**, um die Einstellungen im Telefon zu speichern.

# <span id="page-59-0"></span>**Dienste – Info-Dienste: Konfigurieren / Anzeige aktivieren**

Sie können sich individuell zusammengestellte Text-Informationen (z.B. Wetter-Meldungen, News-Feeds, Ebay-Meldungen, Verkehrsmeldungen usw.) im Ruhe-Display des Basistelefons anzeigen lassen. Dazu müssen Sie am Basistelefon den Screensaver **Infodienste** einstellen.

### **Info-Dienste konfigurieren**

#### **Hinweis**

Voreingestellt ist die Wettervorhersage. Sie wird im Ruhe-Display des Basistelefons angezeigt, wenn Sie **Infodienste** als Screensaver einstellen.

- **▶** Öffnen Sie die Web-Seite Einstellungen → Dienste.
- ▶ Klicken Sie auf den Link

<www.gigaset.net/myaccount>

Die Web-Seite für Gigaset.net Info Services wird geöffnet. Sie sind bereits mit Ihrer Gigaset.net-Benutzerkennung angemeldet. Ihre Gigaset.net-Benutzerkennung und Ihr Passwort werden auf der Web-Konfigurator-Seite **Dienste** angezeigt.

Es wird eine Web-Seite geöffnet, über die Sie Ihren Info-Dienst zusammenstellen können.

▶ Geben Sie an, welche Informationen regelmäßig an Ihrem Basistelefon und den angeschlossenen Mobilteilen angezeigt werden sollen.

### **Anzeige der Info-Dienste aktivieren**

Im Bereich **Info-Dienste aktivieren**:

- ¤ Aktivieren Sie die Option **Ja** / **Nein**, um die Anzeige der Text-Informationen einbzw. auszuschalten.
- ¤ Klicken Sie auf die Schaltfläche **Sichern**, um die Einstellungen im Telefon zu speichern.

Sind Text-Informationen verfügbar, werden sie am Basistelefon und an den angemeldeten Mobilteilen Gigaset SL78H, SL400H oder S79H im Ruhe-Display angezeigt, wenn **Infodienste** als Screensaver eingestellt ist.

Sind keine Text-Informationen verfügbar, überschreibt die Digitaluhr die Anzeige im Ruhedisplay.

# **Dienste – Online-Telefonbuch: Online-Telefonbuch auswählen**

Sie können am Basistelefon und an den angemeldeten Mobilteilen Online-Telefonverzeichnisse (öffentliches Telefonbuch, Branchenbuch und/oder Ihr privates Online-Adressverzeichnis) nutzen. Über den Web-Konfigurator des Telefons können Sie einstellen, welches Online-Telefonverzeichnis Sie nutzen möchten.

Außerdem können Sie sich bei ankommenden Anrufen den Namen anzeigen lassen, unter dem der Anrufer im Online-Telefonbuch gespeichert ist (**Anzeige des Anrufernamens**) – bei der Ruf-Anzeige am Basistelefon und in der Anrufliste.

**Voraussetzung:** Der Anbieter des ausgewählten Online-Telefonbuchs unterstützt diese Funktion.

- ¤ Öffnen Sie die Web-Seite **Einstellungen**¢**Dienste**¢**Online-Telefonbuch**.
- ¤ Wählen Sie aus der Liste **Provider** den Provider aus, dessen Online-Telefonbuch Sie nutzen möchten. Wählen Sie "**nichts**" aus, wenn Sie kein Online-Telefonverzeichnis nutzen möchten.

Abhängig vom ausgewählten **Provider** werden folgende Felder eingeblendet:

#### **Anzeige des Anrufernamens**

Wird eingeblendet, wenn der Provider die Übernahme des Anrufernamens aus dem Online-Telefonbuch für die Ruf-Anzeige unterstützt.

▶ Klicken Sie auf Ein, um die Anzeige einzuschalten.

### **Anmelde-Name, Anmelde-Passwort eingeben**

Die Felder werden eingeblendet, wenn Sie sich beim Provider für den Zugriff auf bestimmte Dienste anmelden müssen:

- ◆ Bei einigen Providern müssen Sie sich für alle Zugriffe auf das Online-Telefonbuch registrieren lassen. Sie verlangen für den Zugang zum Online-Telefonbuch die Anmeldung mit Anmelde-Name und -Passwort. Diese Daten müssen Sie im Basistelefon speichern.
- ◆ Andere Provider unterscheiden zwischen Standard- und Premium-Diensten. Auf die Standard-Dienste können Sie **ohne** Angabe von Anmelde-Name und -Passwort zugreifen.

Für die Premium-Dienste müssen Sie sich registrieren lassen. Um auf die Premium-Dienste zugreifen zu können, müssen Sie die Zugangsdaten im Basistelefon speichern.

- ¤ Geben Sie in die Felder **Anmelde-Name** (maximal 74 Zeichen) und **Anmelde-Passwort** (maximal 20 Zeichen) die Daten ein, die Sie von dem Provider erhalten haben.
- ¤ Klicken Sie auf die Schaltfläche **Sichern**, um die Einstellungen im Basistelefon zu speichern.

### **Hinweise**

- $\blacklozenge$  Wie Sie die Online-Telefonverzeichnisse am Basistelefon nutzen, ist in der ausführlichen Bedienungsanleitung des Telefons beschrieben.
- ◆ In der Liste der Online-Telefonbücher (am Basistelefon **D** lang drücken) werden die providerspezifischen Namen der Online-Telefonverzeichnisse angezeigt.
- ◆ Wählen Sie in der Liste Provider den Eintrag "nichts" aus, werden die Einträge für Online-Telefonbuch und Branchenbuch in der Liste der Online-Telefonbücher am Basistelefon und an den Mobilteilen nicht mehr angezeigt.

# **Telefonbuch-Transfer: Telefonbücher vom/auf PC laden, löschen**

Zur Bearbeitung der Telefonbücher des Basistelefons und der angemeldeten Mobilteile bietet Ihnen der Web-Konfigurator folgende Möglichkeiten.

- ◆ Speichern Sie die Telefonbücher auf einem PC. Die Einträge werden im vCard-Format in einer vcf-Datei am PC abgelegt. Diese Dateien können Sie mit einem ASCII-Editor (z.B. Notepad/Editor im Windows-Zubehör) bearbeiten und auf das Basistelefon sowie auf jedes angemeldete Mobilteil laden. Sie können die Telefonbucheinträge auch in Ihr Adressbuch am PC übernehmen.
- $\bullet$  Übernehmen Sie Kontakte aus Ihrem PC-Adressbuch in die Telefonbücher des Basistelefons und der Mobilteile. Exportieren Sie die Kontakte in vcf-Dateien (vCards) und übertragen Sie diese mit dem Web-Konfigurator in die Telefonbücher von Basistelefon und Mobilteil.
- $\triangle$  Löschen Sie das Telefonbuch am Basistelefon/Mobilteil Haben Sie z.B. die Telefonbuch-Datei (vcf-Datei) am PC bearbeitet und möchten Sie dieses modifizierte Telefonbuch auf das Basistelefon/Mobilteil laden, können Sie das aktuelle Telefonbuch am Basistelefon/Mobilteil vor dem Transfer löschen.

**Tipp:** Sichern Sie das aktuelle Telefonbuch vor dem Löschen auf Ihrem PC. Sie können es dann wieder laden, wenn das modifizierte Telefonbuch aufgrund von Formatierungsfehlern nicht bzw. nicht vollständig auf das Basistelefon/Mobilteil geladen werden kann.

#### **Hinweise**

◆ Informationen zum vCard-Format (vcf) finden Sie im Internet, z.B. unter: <www.en.wikipedia.org/wiki/VCard>(englisch) bzw.

<www.de.wikipedia.org/wiki/VCard>(deutsch)

(links unten im Navigationsbereich der Web-Seite können Sie die Ausgabe-Sprache einstellen)

◆ Wollen Sie ein am PC gespeichertes Telefonbuch (vcf-Datei) mit mehreren Einträgen in das Adressbuch von Microsoft Outlook™ übernehmen, ist Folgendes zu beachten:

Microsoft Outlook™ übernimmt immer nur den ersten (Telefonbuch-) Eintrag aus der vcf-Datei in sein Adressbuch.

Sie können zum Abgleich des Telefonbuchs am Basistelefon mit dem Outlook-Adressbuch das Programm **Gigaset QuickSync** verwenden, das zum Lieferumfang des Telefons gehört. Sie finden es auf der beiliegenden CD.

#### **Voraussetzungen:**

- ◆ Das Basistelefon kann Telefonbuch-Einträge senden und empfangen.
- $\triangle$  Das Mobilteil ist eingeschaltet und befindet sich im Ruhezustand.
- **▶** Öffnen Sie die Web-Seite Einstellungen → Telefonbuch-Transfer.

Im Bereich **Telefonbücher exportieren oder importieren** werden das Basistelefon (**Tischgerät**) und die Namen aller angemeldeten Mobilteile angezeigt (Abschnitt **Mobilteil**).

¤ Wählen Sie das Basistelefon bzw. das Mobilteil aus, dessen Telefonbuch Sie bearbeiten/speichern möchten. Klicken Sie dazu auf die Option vor dem Basistelefon/Mobilteil.

## **Telefonbuch-Datei vom PC auf das Basistelefon/Mobilteil laden**

- ¤ Geben Sie im Bereich "**Telefonbuch vom PC zum Gerät übertragen.**" die vcf-Datei an, die auf das Gerät geladen werden soll (vollständiger Pfadname), oder klicken Sie auf die Schaltfläche **Durchsuchen...** und navigieren Sie zu dieser Datei.
- ¤ Klicken Sie auf die Schaltfläche **Übertragen**, um die Übertragung zu starten.

Es wird angezeigt, wieviele der Einträge aus der vcf-Datei auf das Telefonbuch übertragen werden.

### **Übertragungsregeln**

Die aus einer vcf-Datei auf das Basistelefon/Mobilteil geladenen Telefonbuch-Einträge werden zum Telefonbuch hinzugefügt. Existiert zu einem Namen bereits ein Eintrag, wird dieser ggf. ergänzt oder ein weiterer Eintrag mit dem Namen angelegt. Es wird keine Telefonnummer überschrieben oder gelöscht.

#### **Hinweis**

Abhängig vom Geräte-Typ werden pro vCard bis zu 3 Einträge mit demselben Namen im Telefonbuch erzeugt – pro eingetragener Nummer ein Eintrag.

## **Telefonbuch vom Basistelefon/Mobilteil auf den PC laden**

¤ Klicken Sie im Bereich **Telefonbuch auf dem PC speichern** auf die Schaltfläche **Speichern**. Es wird ein Browser-Dialog zum Öffnen/Speichern der Datei angezeigt.

## **Telefonbuch löschen**

- ¤ Klicken Sie im Bereich **Telefonbuch löschen** auf die Schaltfläche **Löschen**.
- ▶ Bestätigen Sie die Sicherheitsabfrage Das Telefonbuch im Mobilteil wird **gelöscht. Weiter?** mit **OK**.

Es werden alle Einträge des Telefonbuchs gelöscht.

## **Inhalt der Telefonbuch-Datei (vcf-Datei)**

Folgende Daten werden (falls vorhanden) für einen Telefonbuch-Eintrag in die vcf-Datei geschrieben bzw. aus einer vcf-Datei in das Mobilteil-Telefonbuch übernommen:

- $\triangle$  Name
- $\triangle$  Vorname
- $\triangle$  Nummer
- $\blacklozenge$  Nummer (Büro)
- $\blacklozenge$  Nummer (Mobilfunk)
- $\triangleleft$  E-Mail-Adresse
- ◆ Jahrestag-Datum (JJJJ-MM-TT) und Zeit des Erinnerungsrufs (HH:MM) getrennt durch ein "**T**" (Beispiel: 2008-12-24T11:00).

Weitere Informationen, die eine vCard enthalten kann, werden nicht ins Telefonbuch des Basistelefons/Mobilteils übernommen.

### **Beispiel für einen Eintrag im vCard-Format:**

BEGIN:VCARD VERSION:2.1 N:Musterfrau;Anna TEL;HOME:1234567890 TEL;WORK:0299123456 TEL;CELL:0175987654321 EMAIL:anna@musterfrau.de BDAY:2008-12-24T11:00 END:VCARD

# <span id="page-65-0"></span>**Geräte-Management – Datum und Zeit: Datum/Uhrzeit vom Zeitserver übernehmen**

Datum und Uhrzeit werden im Ruhe-Display des Basistelefons und der angemeldeten Mobilteile angezeigt. Sie sind z.B. wichtig für die korrekte Zeitangabe in der Anrufbeantworter-Liste, den Anruflisten und für die Funktionen "Jahrestag", "Termine" und "Wecker".

Sie können Datum und Uhrzeit auf verschiedene Arten aktualisieren:

- ◆ manuell am Basistelefon oder an einem der angemeldeten Mobilteile
- ◆ falls Ihr Basistelefon mit dem ISDN verbunden ist: durch Synchronisation mit dem ISDN-Netz beim ersten **abgehenden** externen Anruf über den ISDN-Anschluss
- ◆ automatisch durch Synchronisation mit einem Zeitserver im Internet.

Die Synchronisation mit einem Zeitserver aktivieren/deaktivieren Sie wie folgt:

- **▶** Öffnen Sie die Web-Seite Einstellungen → Geräte-Management → Datum **und Zeit**.
- ¤ Wählen Sie im Feld **Systemzeit automatisch aktualisieren** die Option **Ja** aus, um die Synchronisation des Basistelefons mit einem Zeitserver zu aktivieren. Wählen Sie **Nein** aus, übernimmt das Basistelefon die Zeiteinstellungen nicht von einem Zeitserver. Sie sollten dann Datum und Uhrzeit manuell an einem Mobilteil einstellen.
- ▶ Im Feld Letzte Synchronisation mit dem Zeitserver wird angezeigt, wann das Basistelefon zum letzten Mal Datum und Uhrzeit mit dem Zeitserver abgeglichen hat. Das Feld wird nur eingeblendet, wenn die Synchronisation eingeschaltet ist.
- ¤ Tragen Sie im Feld **Zeitserver** die Internet-Adresse oder den DNS-Namen des Zeitservers ein, von dem das Basistelefon Uhrzeit und Datum übernehmen soll (maximal 74 Zeichen). Es ist der Zeitserver "europe.pool.ntp.org" voreingestellt. Sie können ihn überschreiben.
- ¤ Wählen Sie in der Liste **Land** das Land aus, in dem Sie Ihr Telefon betreiben.
- **▶ In Zeitzone** wird die für das Land gültige Zeitzone angezeigt. Sie gibt die Abweichung der lokalen Normalzeit (nicht der Sommerzeit) von der Greenwich Mean Time (GMT) an.

Ist das ausgewählte Land in mehrere Zeitzonen unterteilt, werden diese Zeitzonen in einer Liste angeboten. Wählen Sie die für den Standort des Telefons gültige **Zeitzone** aus.

▶ Wird in Ihrer Zeitzone zwischen Sommer- und Normalzeit unterschieden, wird das Feld **Uhr automatisch auf Sommerzeit umstellen** angezeigt.

Aktivieren Sie die Option **Ja**, wenn zu Beginn und Ende der Sommerzeit die Uhrzeit automatisch auf Sommerzeit bzw. Normalzeit umgestellt werden soll.

Aktivieren Sie die Option **Nein**, wenn nicht auf Sommerzeit umgestellt werden soll.

**Bitte beachten Sie:** Werden Datum und Uhrzeit von einem Zeitserver übernommen, der automatisch zwischen Sommer- und Normalzeit umstellt, müssen Sie hier immer die Option **Nein** aktivieren.

¤ Klicken Sie auf die Schaltfläche **Sichern**, um die Einstellungen im Telefon zu speichern.

Nach Aktivierung der Synchronisation werden Datum und Uhrzeit mit dem Zeitserver abgeglichen, sobald eine Internet-Verbindung zur Verfügung steht.

Bei eingeschalteter Synchronisation erfolgt der Abgleich im Allgemeinen einmal pro Tag (nachts). Zusätzlich erfolgt ein Abgleich nur nach jedem Systemstart des Basistelefons (z.B. nach einem Firmware-Update oder einer Unterbrechung der Stromzufuhr).

Melden Sie ein neues Mobilteil an, übernimmt dies Uhrzeit und Datum vom Basistelefon, ohne dass ein zusätzlicher Abgleich mit dem Zeitserver stattfindet.

Nach jedem Abgleich mit dem Zeitserver werden Datum und Uhrzeit auf alle angemeldeten Mobilteile übertragen.

#### **Hinweise**

- ◆ Der Standard-Zeitserver "europe.pool.ntp.org" bleibt, auch wenn Sie ihn überschreiben, im Basistelefon gespeichert. Wenn Sie Ihren Zeitserver im Feld **Zeitserver** löschen, wird bei aktivierter Synchronisation für den Zeitabgleich wieder der Standard-Zeitserver verwendet. Er wird jedoch nicht mehr im Feld **Zeitserver** angezeigt.
- ◆ Haben Sie im Feld **Zeitserver** einen eigenen Zeitserver eingetragen und schlägt die Synchronisation zehnmal hintereinander fehl, wird beim nächsten Abgleich der Standard-Zeitserver verwendet.
- $\triangle$  Haben Sie die Synchronisation mit einem Zeitserver deaktiviert und sind weder am Basistelefon noch an einem Mobilteil Datum und Uhrzeit eingestellt, dann versucht das Basistelefon, Datum und Uhrzeit beim nächsten abgehenden Anruf vom ISDN-Netz zu übernehmen.

# <span id="page-67-0"></span>**Geräte-Management – Sonstiges: Strahlung reduzieren – Eco-Modus ein-/ausschalten**

Die Strahlung der angemeldeten Mobilteile reduziert sich **automatisch** abhängig von ihrer Entfernung zum Basistelefon. Je näher die Mobilteile am Basistelefon stehen, desto geringer die Strahlung.

Sie haben folgende Möglichkeiten:

### **Eco-Modus - Strahlung weiter reduzieren**

Sie können die Strahlung der Mobilteile und des Basistelefons zusätzlich reduzieren, indem Sie den **Eco-Modus** nutzen.

**Eco-Modus** reduziert die Strahlung immer um 80% – unabhängig davon, ob Sie telefonieren oder nicht. Durch den **Eco-Modus** reduziert sich die Reichweite um 50%. Deshalb ist der **Eco-Modus** immer dann sinnvoll, wenn Ihnen eine geringe Reichweite ausreicht.

### **Eco-Modus+ - Strahlung ausschalten**

Wenn Sie **Eco-Modus+** aktivieren, ist die Strahlung (DECT-Sendeleistung) von Basistelefon und Mobilteil im Ruhezustand ausgeschaltet, sofern alle angemeldeten Mobilteile **Eco-Modus+** unterstützen.

**Eco-Modus / Eco-Modus+** können unabhängig voneinander ein- oder ausgeschaltet werden und funktionieren auch, wenn mehrere Mobilteile am Basistelefon angemeldet sind.

### **Eco-Modus/Eco-Modus+ ein-/ausschalten**

- **▶** Öffnen Sie die Web-Seite Einstellungen → Geräte-Management **→ Sonstiges.**
- ¤ Die Option **Eco-Modus** aktivieren/deaktivieren, um den Eco-Modus ein-/auszuschalten.
- ¤ Die Option **Eco-Modus+** aktivieren/deaktivieren, um den Eco-Modus+ ein-/auszuschalten.
- ¤ Klicken Sie auf die Schaltfläche **Sichern**, um die Änderungen zu speichern.

**Hinweise**

- ◆ Ist der **Eco-Modus**+ eingeschaltet, wird im Ruhe-Display des Basistelefons das Symbol ¼ angezeigt. Ist nur **Eco-Modus+** eingeschaltet, ist das Symbol ¼ weiß; ist zusätzlich der **Eco-Modus** eingeschaltet, ist es grün.
- ◆ Bei eingeschaltetem **Eco-Modus**+ können Sie die Erreichbarkeit des Basistelefons an einem Mobilteil prüfen: Drücken Sie **lang** auf die Abheben-Taste. Ist das Basistelefon erreichbar, hören Sie das Freizeichen.
- ◆ Bei eingeschaltetem **Eco-Modus**+:
	- verzögert sich der Gesprächsaufbau am Mobilteil um ca. 2 Sekunden.
	- verringert sich unter Umständen die Standby-Zeit der Mobilteile.
- ◆ Wenn Sie Mobilteile anmelden, die den **Eco-Modus**+ nicht unterstützen, wird dieser Modus am Basistelefon und an allen angemeldeten Mobilteilen deaktiviert.
- ◆ Bei eingeschaltetem **Eco-Modus** reduziert sich die Reichweite des Basistelefons.
- ◆ Wenn Sie einen Repeater verwenden, können Sie **Eco-Modus** und **Eco-Modus+** nicht nutzen.

# **Geräte-Management – Einstellungen sichern: System-Einstellungen sichern und wiederherstellen**

Nach dem Abschluss der Konfiguration Ihres Basistelefons können Sie die aktuellen Einstellungen in einer Datei am PC speichern. Die Datei enthält [dann z.B.](#page-14-0):

- **◆** die Einstellungen für das lokale Netzwerk (IP-Ko[nfiguratio](#page-17-0)n), → S. 14
- ◆ die eingerichteten Rufnummern/Verbindungen, **→ S. 17**
- ◆ die Zuordnung der Empfangs-/Sende-[Verbindun](#page-46-0)gen, **→ [S. 38](#page-38-0)**
- ◆ eigene Ortsvorwahl und Vorwahlziffer, **→ S. 46**
- ◆ Nummer des Netz-Anrufbeantworters. **→ [S. 51](#page-51-0)**
- **◆** die Einstellungen für die Info-Dienste, → [S. 59](#page-59-0)
- **↓** die Einstellungen für die Syn[chronisat](#page-67-0)ion mit einem Zeitserver, **→ [S. 65](#page-65-0)**
- **↓** die ECO DECT-Einstellungen, **→ S. 67**
- $\triangleq$  die Einstellungen für Klingelmelodien und Lautstärken

Verändern Sie die Einstellungen einmal ungewollt oder müssen Sie das Basistelefon wegen eines Fehlers zurücksetzen (Reset), können Sie die gesicherten Einstellungen aus der Datei am PC wieder auf Ihr Telefon laden.

**▶** Öffnen Sie die Web-Seite Einstellungen → Geräte-Management  $→$  **Einstellungen sichern.** 

# **Einstellungen des Basistelefons am PC speichern**

Im Bereich **Geräteeinstellungen auf dem PC sichern**:

- ¤ Klicken Sie auf die Schaltfläche **Speichern** hinter **Einstellungen speichern**. Das Basistelefon erzeugt eine Datei Gigaset-jjjj-mm-tt.cfg (Standardname;  $jjj =$  Jahr 4-stellig, mm = Monat 2-stellig, tt = Tag 2-stellig) mit den Konfigurationsdaten.
- ▶ Es wird ein Browser-spezifischer Dialog zum Öffnen/Speichern der Datei angezeigt. Ändern Sie ggf. den Namen und speichern Sie die Datei auf Ihrem PC.

# **Einstellungen aus einer Datei am PC auf das Basistelefon laden**

**Voraussetzung**: An Ihrem PC ist eine .cfg-Datei mit den Einstellungen des Basistelefons gespeichert.

Im Bereich **Geräteeinstellungen vom PC zurückspeichern**:

- ¤ Geben Sie im Feld **Datei mit Einstelldaten** die .cfg-Datei an, die auf das Basistelefon geladen werden soll (vollständiger Pfadname), oder klicken Sie auf die Schaltfläche **Durchsuchen...** und navigieren Sie zu dieser Datei.
- ¤ Klicken Sie auf die Schaltfläche **Rückspeichern**, um die Übertragung zu starten.

# **Geräte-Management – Firmware-Aktualisierung: Firmware des Basistelefons aktualisieren**

Bei Bedarf können Sie Updates der Basis-Firmware auf Ihr Basistelefon laden.

Im Lieferzustand ist für den Download der Server im Internet eingetragen, auf dem im Allgemeinen neue Firmware-Versionen für Ihr Basistelefon zur Verfügung gestellt werden. Die URL dieses Internet-Servers wird im Feld **Daten-Server** angezeigt.

#### **Hinweise**

- ◆ Ändern Sie diese URL nur in Ausnahmefällen (z.B. wenn Sie bei Fehlverhalten dazu aufgefordert werden). Diese Adresse wird auch dazu benutzt, VoIP-Provider-Informationen aus dem Internet zu laden. Merken Sie sich deshalb diese Standard-URL, bevor Sie das Feld überschreiben. Sie können die Standard-URL sonst nur wieder aktivieren, indem Sie das Basistelefon in den Lieferzustand zurücksetzen
- ◆ Beim Update aus dem Internet wird geprüft, ob eine neue Version der Firmware zur Verfügung steht. Ist dies nicht der Fall, wird der Vorgang abgebrochen. Sie erhalten eine entsprechende Meldung
- ◆ Die Firmware wird nur dann aus dem Internet geladen, wenn Sie vor diesem Update keine lokale Datei in das Feld **Benutzerdefinierte Firmware-Datei** eingetragen haben.

## **Firmware-Update manuell starten**

### **Voraussetzungen:**

- ◆ Das Basistelefon hat eine Verbindung zum Internet.
- ◆ Es wird weder über ISDN, das Festnetz noch über VoIP telefoniert.
- ◆ Es besteht keine interne Verbindung zwischen Basistelefon und den angemeldeten Mobilteilen.
- ◆ Kein Mobilteil hat das Menü am Basistelefon geöffnet.
- **▶** Öffnen Sie die Web-Seite Einstellungen → Geräte-Management ¢**Firmware-Aktualisierung**.
- ¤ Klicken Sie auf die Schaltfläche **Firmware aktualisieren**.

Steht eine neuere Firmware zur Verfügung, wird diese auf das Basistelefon geladen. Ihre Verbindung zum Web-Konfigurator wird abgebaut und das Basistelefon neu gestartet.

Dieser Vorgang kann bis zu 3 Minuten dauern.

#### **Hinweis**

In Ausnahmefällen kann es vorkommen, dass Sie z.B. vom Service eine Firmware-Datei erhalten, die Sie vom lokalen PC auf Ihr Telefon laden können (z.B. weil das Firmware-Update aus dem Internet fehlgeschlagen ist). Erkundigen Sie sich, welche Voraussetzungen an Ihren PC bestehen.

- ▶ Laden Sie die Firmware-Datei zunächst auf Ihren PC und tragen Sie im Feld **Benutzerdefinierte Firmware-Datei** die IP-Adresse des PCs in Ihrem lokalen Netzwerk und den vollständigen Pfad und Namen der Firmware-Datei am PC ein (maximal 74 Zeichen).
- ¤ Klicken Sie zunächst auf die Schaltfläche **Sichern** und danach auf die Schaltfläche **Firmware aktualisieren**, um das Update zu starten.

Die Angaben im Feld **Benutzerdefinierte Firmware-Datei** werden nur bei **diesem** (folgenden) Firmware-Update verwendet.

Tritt bei einem Firmware-Update vom lokalen PC ein Fehler auf, wird automatisch die neue Firmware-Version aus dem Internet heruntergeladen.

### **Firmware zurücksetzen - die zuvor geladene Firmware-Version wieder auf das Telefon laden**

Sie können die Firmware-Version, die vor dem letzten Update auf dem Telefon geladen war, wieder zurück auf das Telefon laden. Die neue Firmware wird überschrieben.

- ¤ Klicken Sie auf die Schaltfläche **Firmware zurücksetzen**. Im Text oberhalb dieser Schaltfläche wird die Version der Firmware, auf die Sie zurücksetzen können, angezeigt
- ¤ Klicken Sie im folgenden Dialogfenster auf die Schaltfläche **Ja**, um die Sicherheitsabfrage zu beantworten.

Die vor dem letzten Update geladene Firmware wird wieder auf das Telefon geladen. Ihre Verbindung zum Web-Konfigurator wird abgebaut und das Basistelefon neu gestartet.

Dieser Vorgang kann bis zu 3 Minuten dauern.
### **Automatischen Versions-Check aktivieren/deaktivieren**

<span id="page-72-0"></span>Bei aktiviertem Versions-Check prüft das Telefon täglich, ob am Gigaset-Konfigurationsserver neue Versionen der Telefon-Firmware bzw. der Provider-Profile (allgemeine Providerdaten) zur Verfügung stehen.

Liegt eine neue Version vor, wird am Basistelefon eine entsprechende Meldung angezeigt. Sie können dann ein automatisches Update der Firmware bzw. der Providerdaten durchführen lassen. Siehe dazu die Bedienungsanleitung des Basistelefons.

- **▶** Öffnen Sie die Web-Seite Einstellungen → Geräte-Management ¢**Firmware-Aktualisierung**.
- ¤ Klicken Sie auf die Option **Ja** hinter **Automatisch nach Updates suchen**, um den automatischen Versions-Check zu aktivieren.

Klicken Sie auf **Nein**, wenn kein Versions-Check durchgeführt werden soll.

¤ Klicken Sie auf die Schaltfläche **Sichern**, um die Änderungen zu speichern.

#### **Hinweis**

Ist das Telefon zum Zeitpunkt, an dem die Prüfung auf neue Versionen erfolgen soll, nicht mit dem Internet verbunden (z.B. weil der Router ausgeschaltet ist), wird die Prüfung durchgeführt, sobald das Telefon wieder mit dem Internet verbunden ist.

# <span id="page-73-3"></span>**Status des Telefons abfragen**

Es werden allgemeine Informationen über das Telefon angezeigt.

¤ Klicken Sie in der Menüleiste auf das Register **Status**.

Folgende Informationen werden angezeigt:

### **Bereich: IP-Konfiguration**

#### <span id="page-73-1"></span>**IP-Adresse**

Aktuelle IP-Ad[resse des](#page-14-0) Telefons innerhalb des lokalen Netzwerks. Zur Vergabe der IP-Adresse **→ S. 14**.

#### <span id="page-73-2"></span>**MAC-Adresse**

Geräte-Adresse des Telefons.

#### **Bereich: Software**

#### <span id="page-73-0"></span>**Firmware-Version**

Version der aktuell am Telefon geladenen Firmware. Sie können sich Updates der Firmware auf das Telefon laden. Updates der Firmware werden im Internet zur Verfügung gestellt.

Die Version wird im folgenden Format angezeigt: Vxx.xx-yy.yy.yy.

xx.xx bezeichnet die Produktvariante des Telefons,

yy.yy.yy die Version der Firmware (die ersten beiden Ziffern) und die Unterversion.

Die Ausgabe V41.00-30.01.00 bedeutet, dass die Firmware der Version 30 aktuell auf Ihrem Basistelefon geladen ist.

### **Bereich: ISDN**

Diese Informationen werden nur angezeigt, wenn Ihr Telefon an das ISDN-Netz angeschlossen ist.

Es werden alle konfigurierten ISDN-Verbindungen (MSNs) aufgelistet.

#### **Name**

Name, den Sie für die ISDN-Verbindung (MSN) festgelegt haben oder ihr Standardname **MSN1**, **MSN2** ...

#### **Nummer**

Rufnummer der Verbindung.

Haben Sie keine MSN konfiguriert, wird **Keine Verbindung konfiguriert!** angezeigt.

### **Bereich: Festnetz**

Diese Information wird nur angezeigt, wenn Ihr Telefon an das analoge Festnetz angeschlossen ist.

Es wird der Name angezeigt, den Sie für Ihre Festnetz-Verbindung festgelegt haben oder ihr Standardname **Festnetz**.

### **Bereich: VoIP-Status**

Es wird eine Liste mit allen VoIP-Verbindungen angezeigt, die Sie für Ihr Telefon konfiguriert haben. In der Liste werden angezeigt:

#### **Name**

Name, den Sie für die VoIP-Verbindung festgelegt haben oder ihr Standardname **IP1**, **IP2** ... **IP6.** 

#### **Status**

#### **Angemeldet**

Die Verbindung ist aktiviert. Das Telefon hat sich erfolgreich angemeldet. Sie können über die Verbindung telefonieren.

#### **Deaktiviert**

Die Verbindung ist deaktiviert. Das Telefon meldet sich mit dem zugehörigen Account nicht beim VoIP-Service an. Sie können weder über die Verbindung anrufen noch angerufen werden.

#### **Anmeldung fehlgeschlagen** / **Server nicht erreichbar**

Das Telefon konnte sich nicht beim VoIP-Service anmelden, z.B. weil die VoIP-Zugangsdaten unvollständig oder falsch sind oder das Telefon keine Verbindung zum Internet hat.

### **Bereich: Gigaset.net**

Es wird der Status der Verbindung zum Gigaset.net angezeigt:

#### **Status**

#### **Angemeldet**

Die Verbindung ist aktiviert. Das Telefon hat sich erfolgreich im Gigaset.net angemeldet. Sie können über die Gigaset.net-Verbindung telefonieren.

#### **Deaktiviert**

Die Verbindung ist deaktiviert. Das Telefon meldet sich nicht beim Gigaset.nettelefon-Service an. Sie können weder über die Gigaset.net-Verbindung anrufen noch angerufen werden.

#### **Anmeldung fehlgeschlagen** / **Server nicht erreichbar**

Das Telefon konnte sich nicht im Gigaset.net anmelden, z.B. weil das Telefon keine Verbindung zum Internet hat.

### **Bereich: GSM-Verbindungen**

Es werden die über die Bluetooth-Schnittstelle des Basistelefons angemeldeten Mobiltelefone aufgelistet:

#### **Name**

Der Bluetooth-Name, mit dem das Mobiltelefon in der Liste der "bekannten Geräte" am Basistelefon eingetragen ist.

#### **Status**

#### **Angemeldet**

Das Mobiltelefon ist beim Basistelefon angemeldet, d.h. es steht in der Liste **Bekannte Geräte**. Das Mobiltelefon ist jedoch nicht aktiviert. Die Option **Mobiltelefon verbind.** ist für dieses Mobiltelefon **nicht** gesetzt.

#### **Verbunden**

Das Mobiltelefon steht in der Liste **Bekannte Geräte** und ist aktiviert. Die Option **Mobiltelefon verbind.** ist für dieses Mobiltelefon gesetzt.

Weitere Informationen zur Bluetooth-Schnittstelle des Basistelefons und der angeschlossenen Geräte finden Sie in der ausführlichen Bedienungsanleitung des Telefons auf der CD.

### **Bereich: Angemeldete Mobilteile**

Es werden alle am Basistelefon angemeldeten Mobilteile aufgelistet. Angezeigt werden die internen Namen der Mobilteile. Haben Sie einem Mobilteil keinen Namen zugeordnet, wird der Standardname **INT 2**, **INT 3 ....** angezeigt.

### **Bereich: Zeit und Datum**

**Zeit**

Aktuell am Basistelefon eingestellte Uhrzeit.

#### **Datum**

Aktuell am Basistelefon eingestelltes Datum.

#### **Letzte Synchronisation**

Ist die Zeitsynchronisation mit einem Zeitserver aktiviert **(**¢**[S. 65\)](#page-65-0)**, wird hier der Zeitpunkt der letzten Synchronisation mit dem Zeitserver angezeigt.

# **Stichwörter**

### **A**

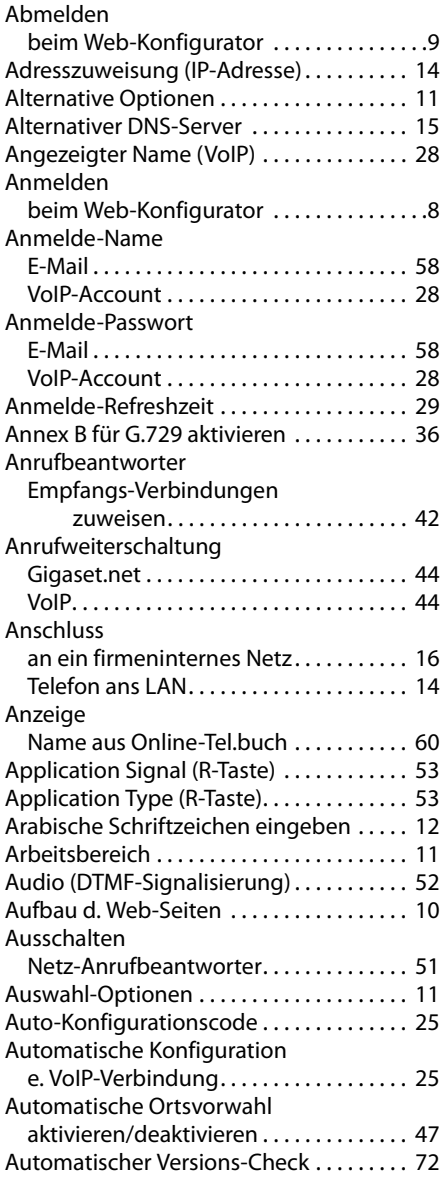

### **B**

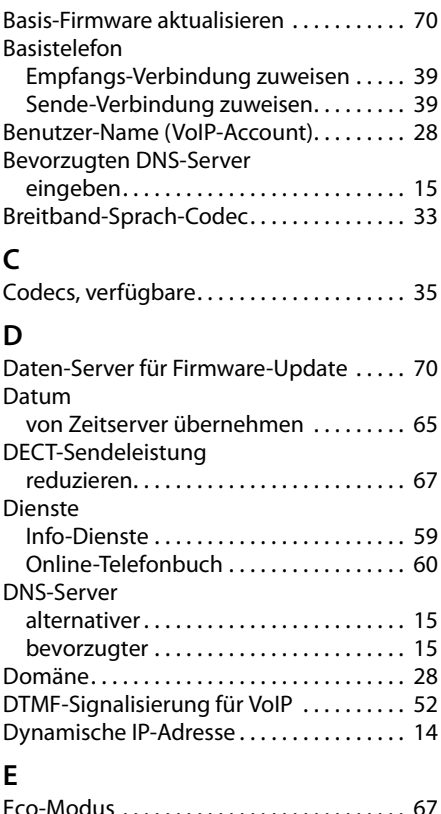

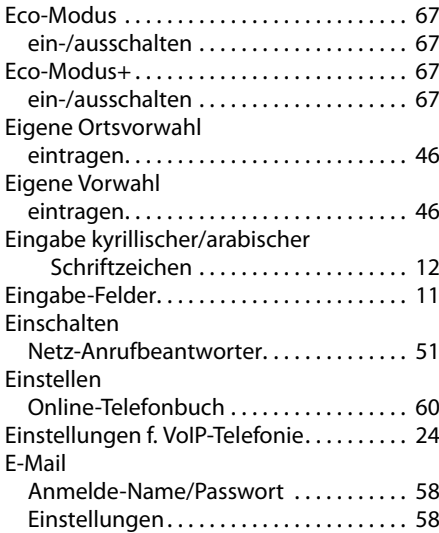

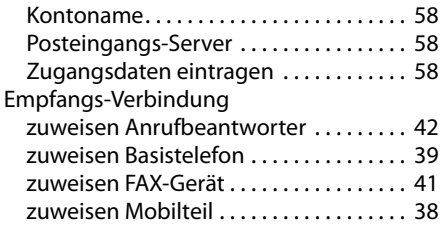

### **F**

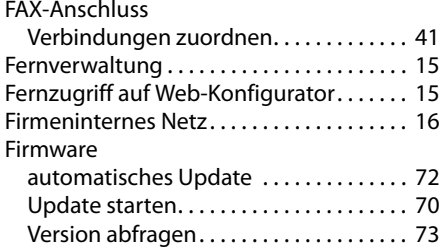

# **G**

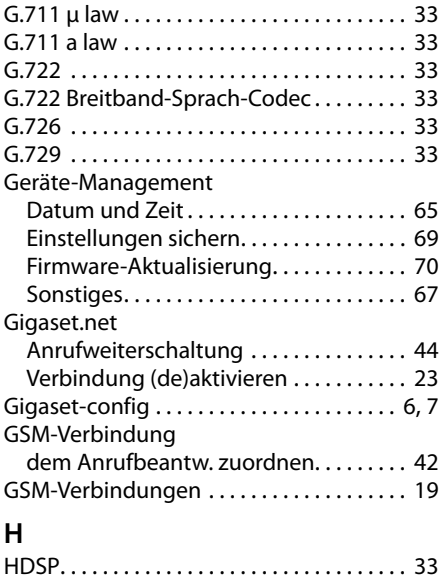

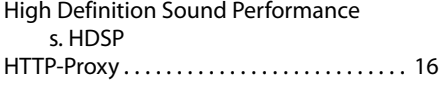

### **I**

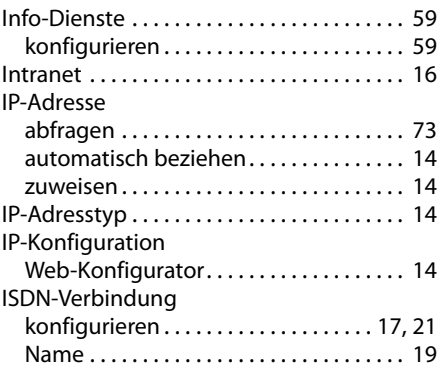

# **K**

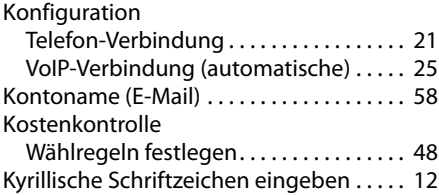

#### **L**

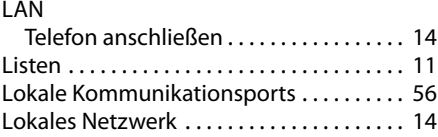

### **M**

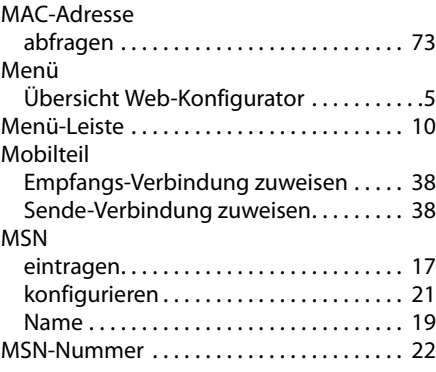

### **N**

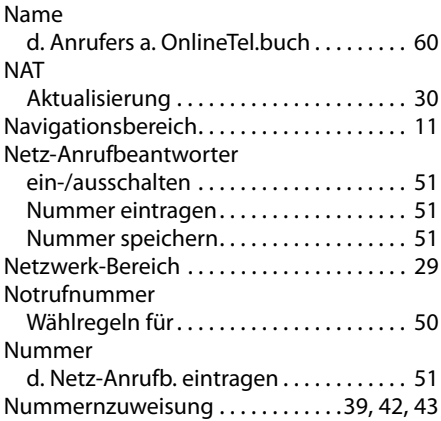

## **O**

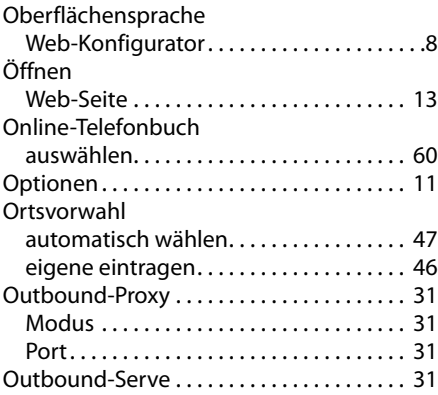

### **P**

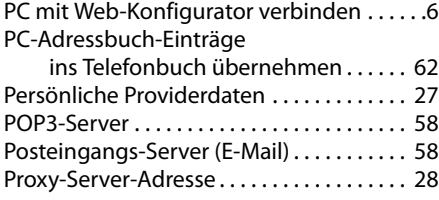

### **R**

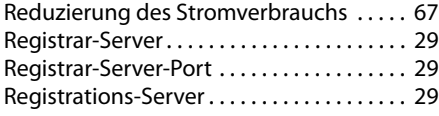

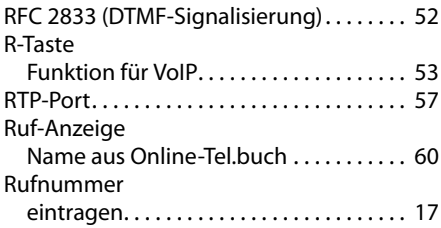

### **S**

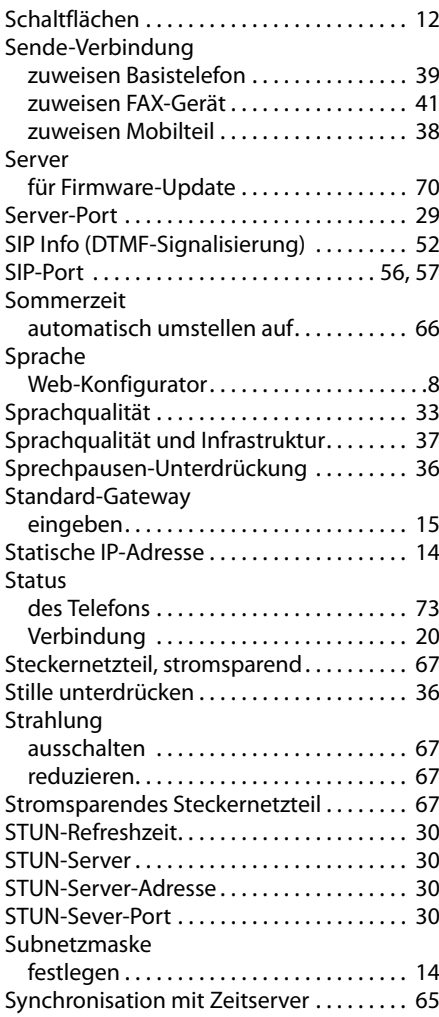

### **T**

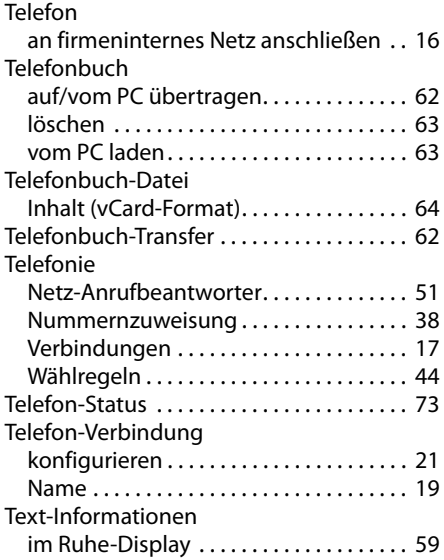

### **U**

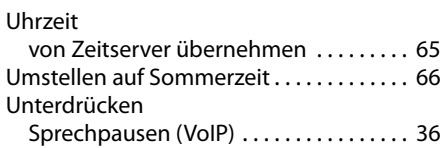

### **V**

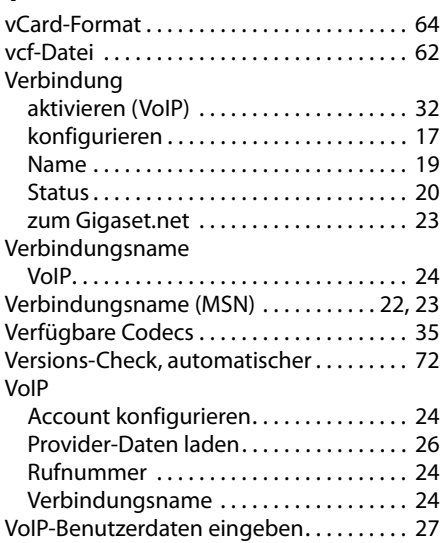

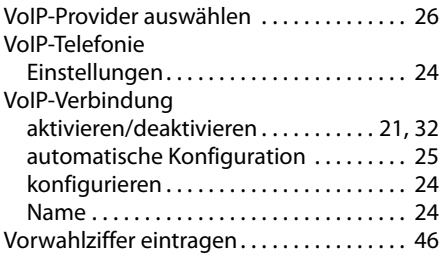

#### **W**

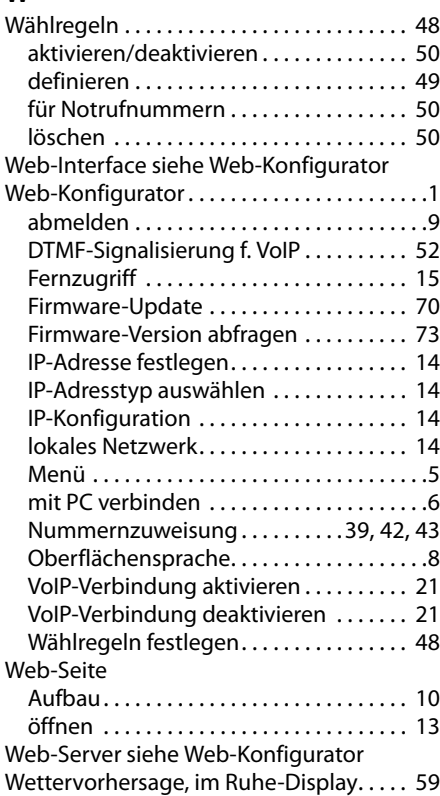

# **Z**

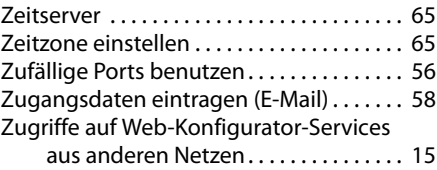

Gigaset Communications GmbH Frankenstr. 2a, D-46395 Bocholt Manufactured by Gigaset Communications GmbH under trademark license of Siemens AG. As of 1 Oct. 2011 Gigaset products bearing the trademark 'Siemens' will exclusively use the trademark 'Gigaset'.

All rights reserved. Subject to availability.<br>Rights of modification reserved.